### **GE FANUC OPERATOR MANUAL** *18i MB5 Digital CNC*

### FADAL MACHINING CENTERS, LLC

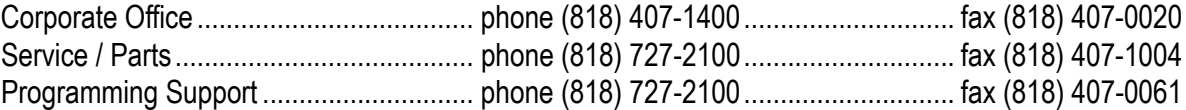

**support@fadal.com 20701 Plummer Street, Chatsworth, California 91311 USA**

# **TABLE OF CONTENTS**

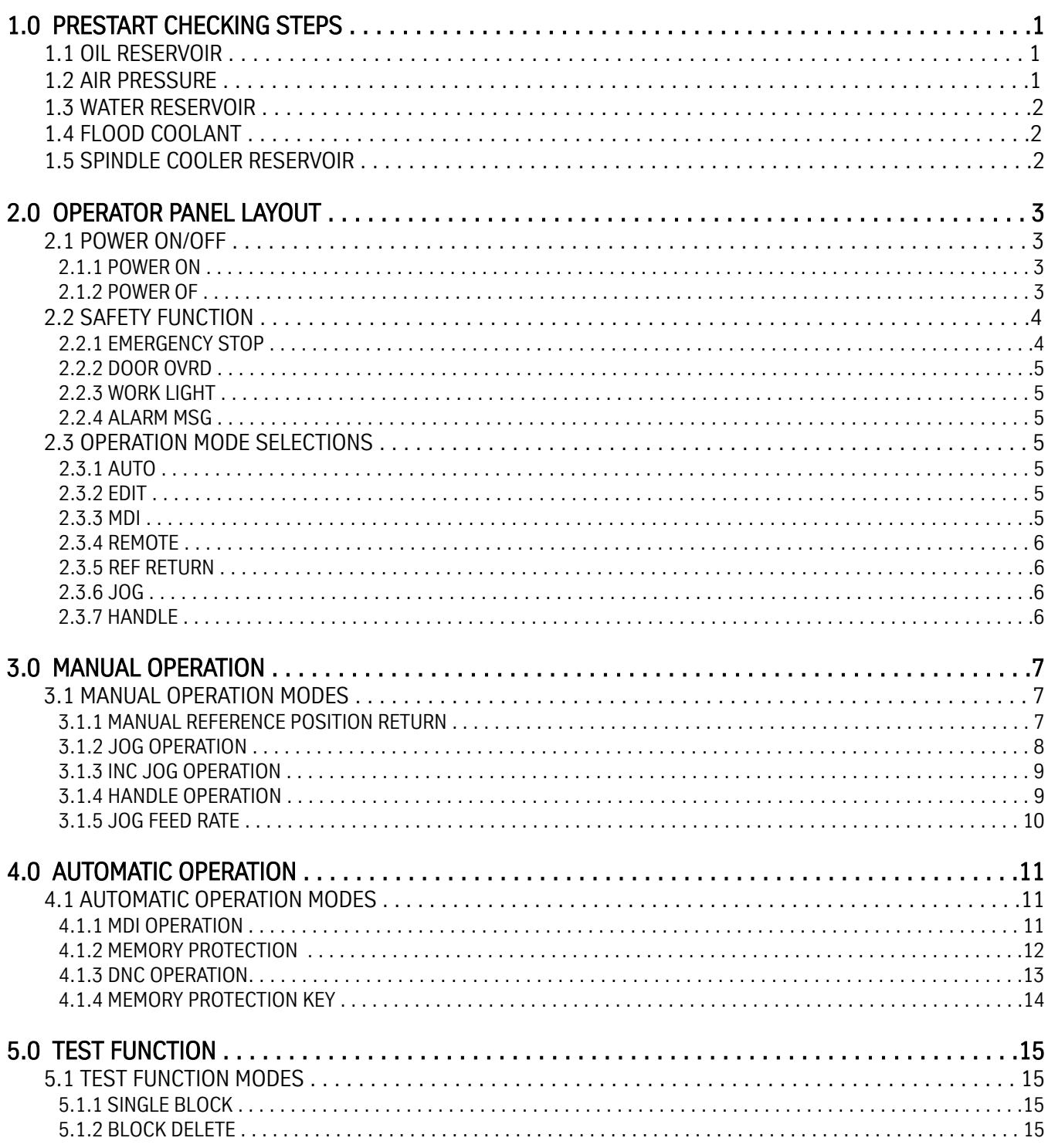

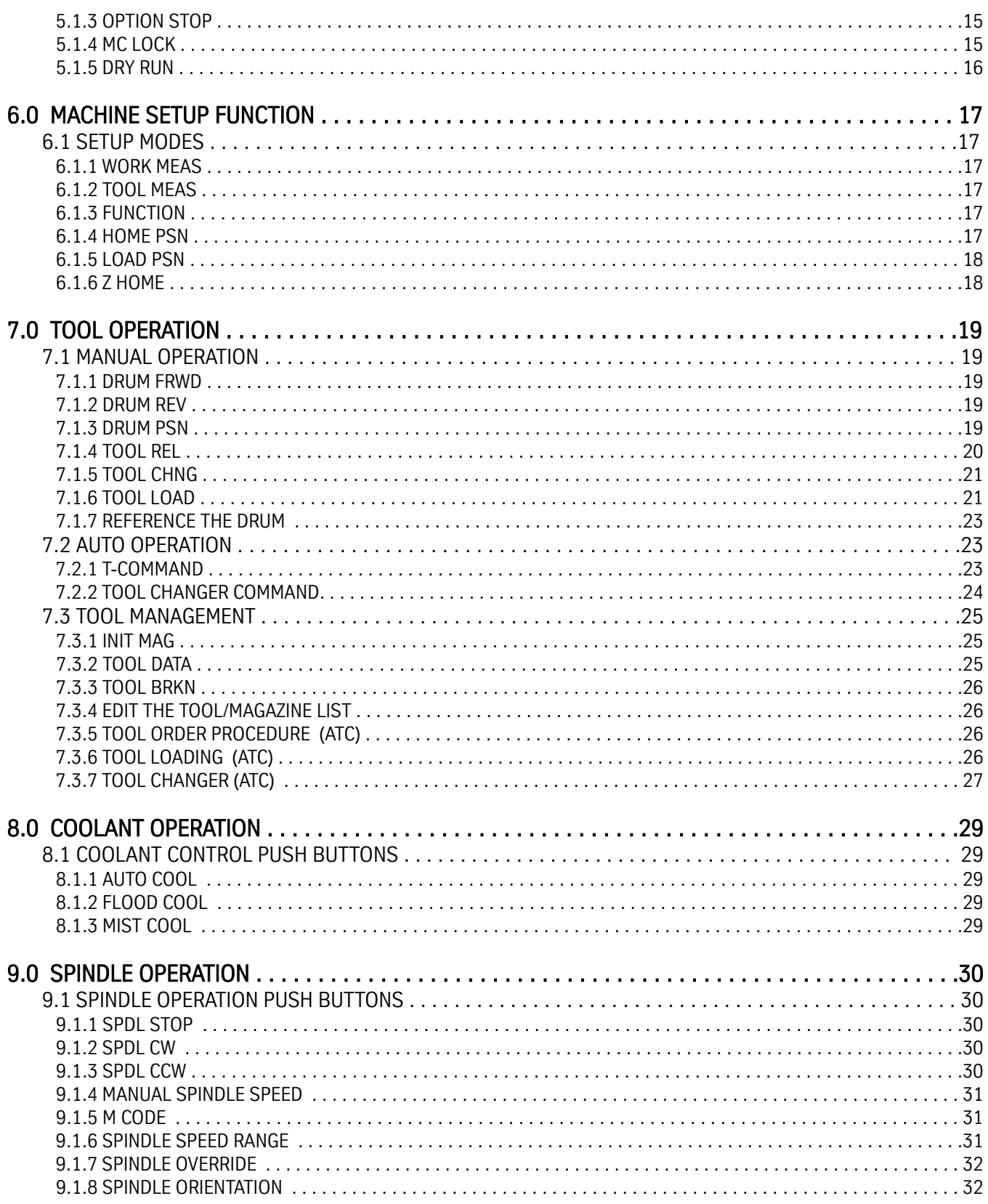

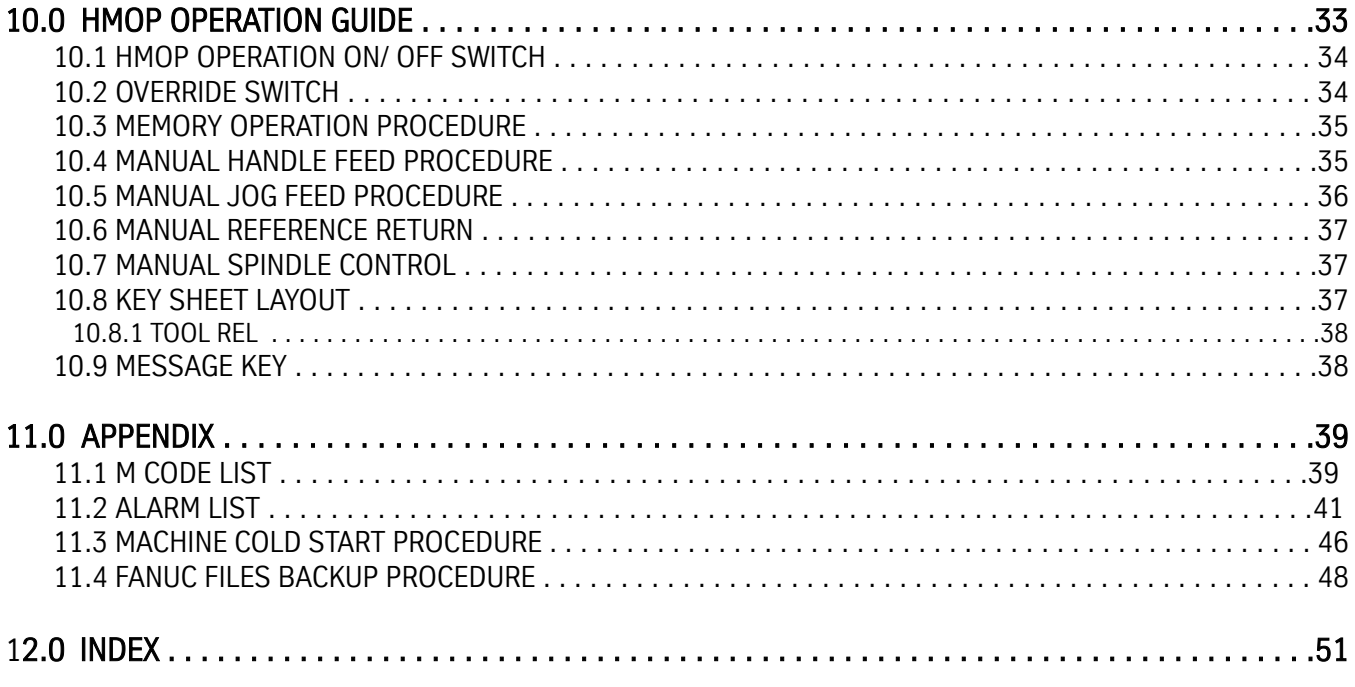

# **1.0 PRESTART CHECKING STEPS**

#### 1.1 **OIL RESERVOIR** Examine the oil levels. Both levels should be filled up to one inch from the bottom of the reservoir. The spindle oil reservoir may have oil in it for up to six months. The way lube oil reservoir may run out of oil in one week.

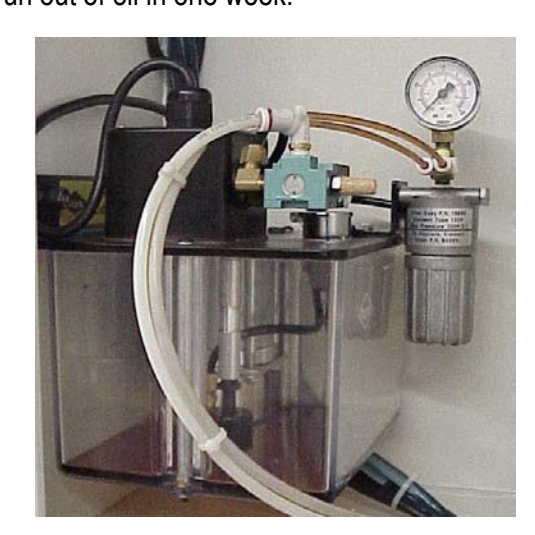

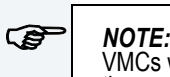

VMCs with linear way systems require grease. See the Maintenance Manual on specifications on<br>the way lube and the spindle oil.

1.2 **AIR PRESSURE** Visually inspect the air pressure gauge to verify that it is set to at least 80-100 PSI. Air is used to change belt ranges in the spindle, orient the spindle, activate the tool in-out cylinder, and it is, also, used for the air blast during a tool change. The tool changes gauge should not exceed 120 PSI.

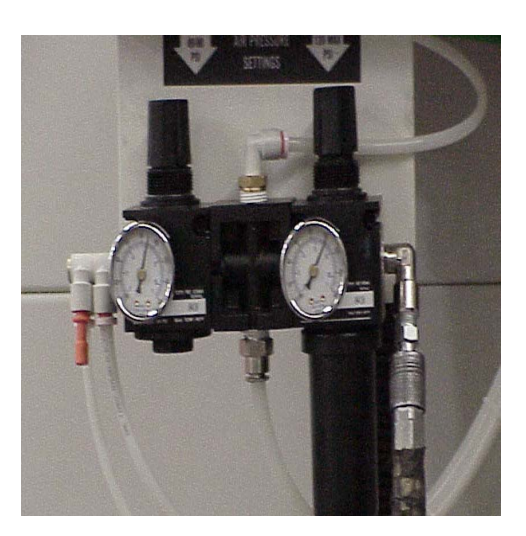

1.3 **WATER RESER-VOIR**

Most new VMC models release water collected in the water reservoir automatically. It is advisable to place an additional water trap in the air line going to the machine.

1.4 **FLOOD COOLANT** Replenish the flood coolant level to avoid running out of coolant during execution of the program.

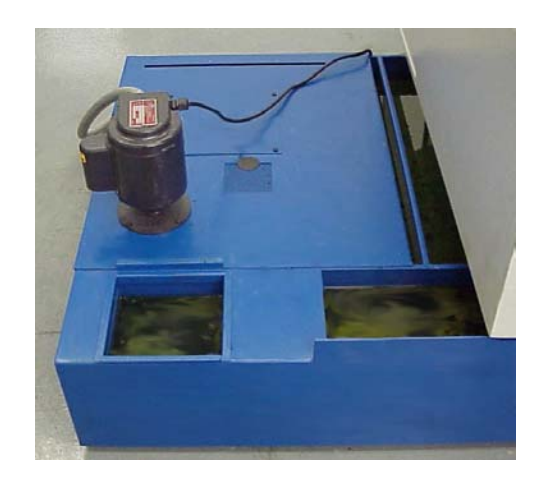

1.5 **SPINDLE COOLER RESERVOIR**

Examine the spindle cooler reservoir once a month.

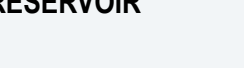

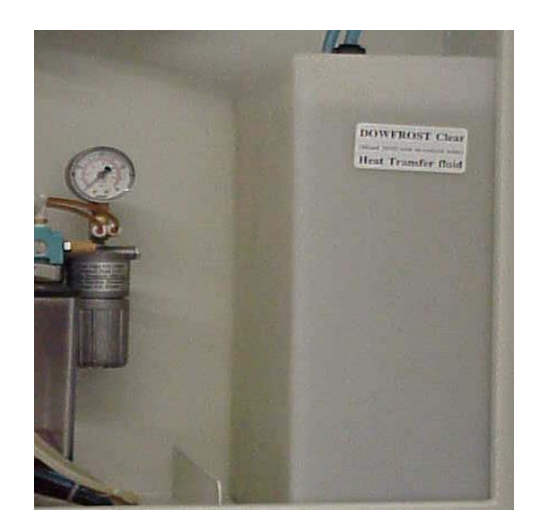

# **2.0 OPERATOR PANEL LAYOUT**

#### 2.1 **POWER ON/OFF**

2.1.1 **POWER ON** 1. Turn On the main breaker To power on the machine, press the safety lock and turn the power switch in the clockwise direction.

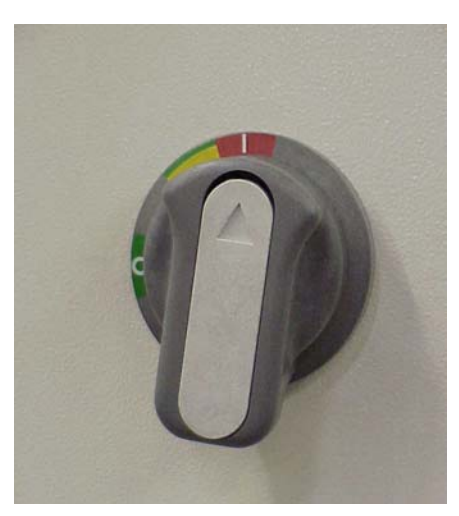

2. Press the CNC ON push button. CNC will boot up and enter operating status.

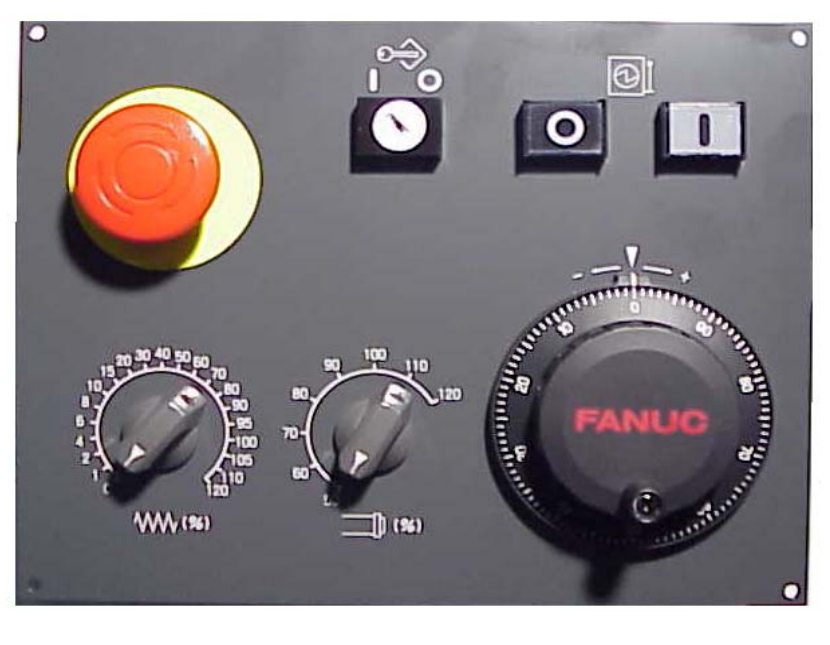

Operator Panel B layout

#### 2.1.2 **POWER OFF**

- 1. Press the CNC OFF push button.
- 2. Turn off the main breaker.

To power off the machine, turn the power switch in the counterclockwise direction.

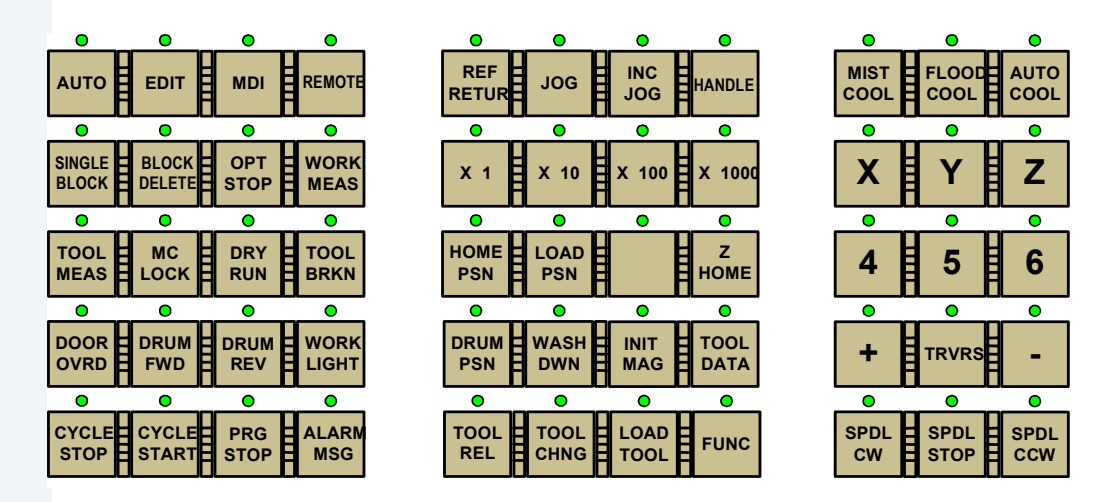

GE Fanuc 18i-MB5 control is equipped with "Main B" Operator Panel. 55 Push button layout is pictured above.

Clear key caps and custom legends have been installed as presently defined for machine use. Unless otherwise noted, buttons fit with blank key caps (no legend) are not defined for user-customer use.

#### **2.2 SAFETY FUNC-TIONS**

2.2.1 **EMERGENCY STOP SWITCH**

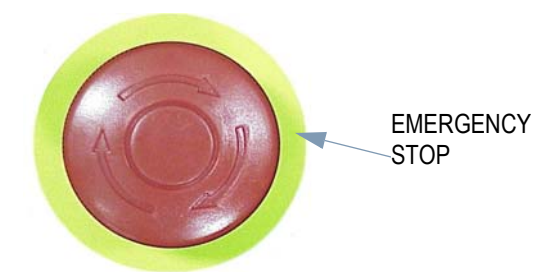

If you press Emergency Stop button on the machine operator's manual, machine movement stops in a moment. This button is locked when it is pressed, and can be unlocked by twisting it.

When the emergency stop is pressed, the emergency stop command is applied to the machine, and the CNC is reset, spindle and XYZ axes are stopped, and the other actions are interrupted. CNC will display EMG STOP message on the screen.

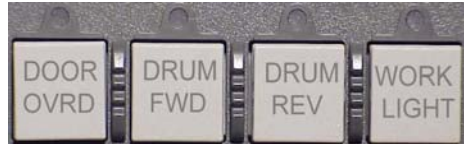

- 2.2.2 **DOOR OVRD** This push button enables opening machine doors without generating Feed Hold & Cycle Start inhibits. While door override is applied, LED is flashing & Operator Message (2006 Door open override is active) is displayed to remind that override is active. Operation of Door Override push button may be selected as latching (default) or momentary style by user. Latching operation provides On/Off toggle function. Momentary function requires operator to hold push button while door override is required.
- 2.2.3 **WORK LIGHT** Operator control of machine's work light(s). Pressing push button toggles work light On/ Off. Machine work light is set to automatically turn on with power-up of machine.
- 2.2.4 **ALARM MSG** Pressing this button will reset the CNC and clear the PMC message.

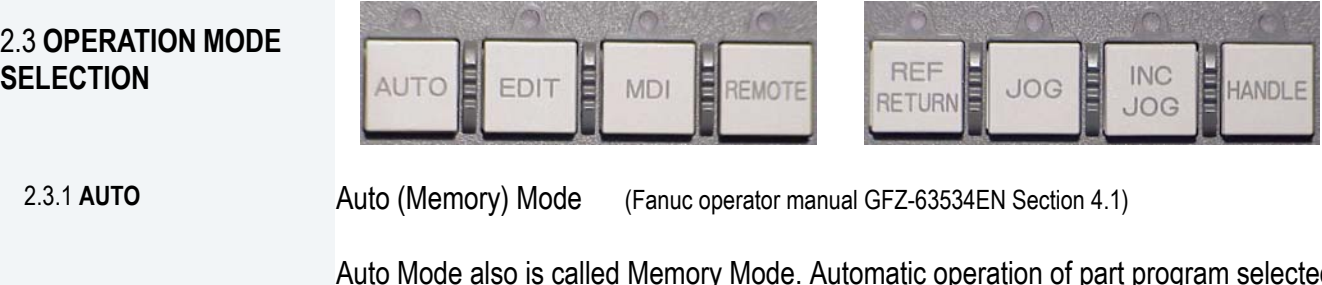

Auto Mode also is called Memory Mode. Automatic operation of part program selected from program files registered in control's program directory.

2.3.2 **EDIT** Edit Mode (Fanuc operator manual GFZ-63534EN, Section 9)

Edit mode enables entering and editing of part programs stored in control's part program directory. Part programs stored on optional Data Server or memory card inserted in PCMCIA card slot are not available for editing. Programs must be edited before loading to storage media.

2.3.3 **MDI** Manual Data Input Mode (Fanuc operator manual GFZ-63534EN, Section 4.2)

MDI mode is used for simple test operation. In the MDI mode, operator can create and execute a program consisting up to 10 lines from the MDI panel, which is in the same format as the normal program.

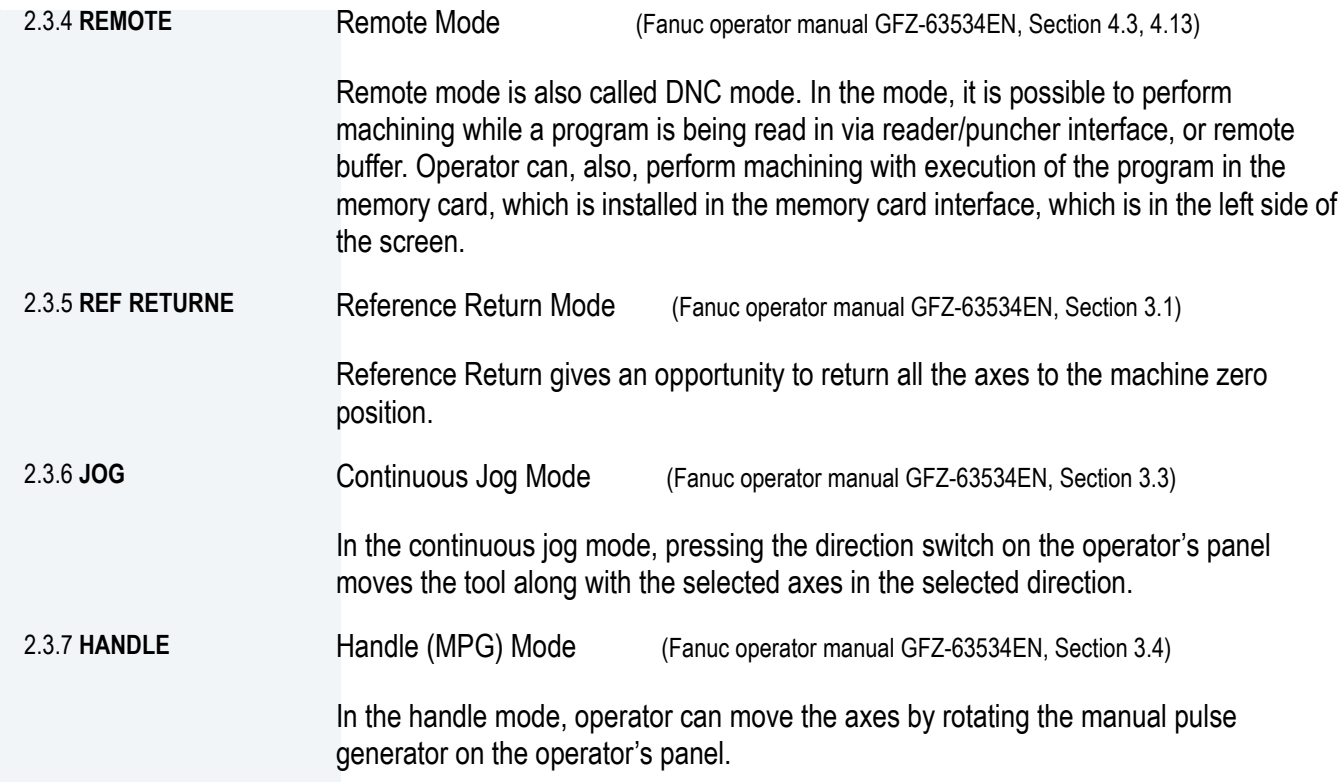

### FADAL MACHINING CENTERS

3.1 **MANUAL OPERA-**

3.1.1 **MANUAL REFER-ENCE POSITION RETURN**

**TION MODES**

# **3.0 MANUAL OPERATION**

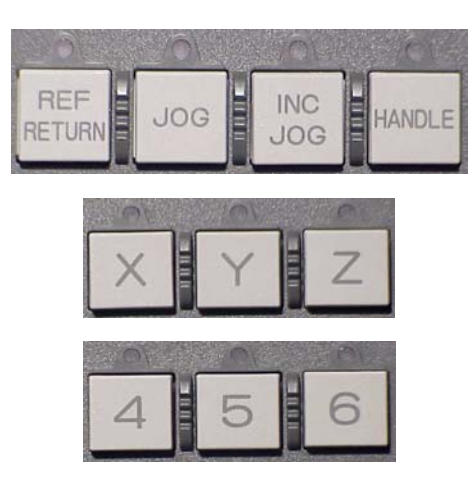

# **Reference Zero:**

Manual reference position return is to move the tool to the reference position using switches and push buttons located on the operator's panel. Fadal machines are equipped with Absolute Encoders. Stored position information from the encoders will initialize the current machine position at power-up. Manual referencing of axes after power-up should not be required. When position is established by absolute feedback, REF RETURN MODE will simply command axes to Home position.

#### **Reference Procedure:**

#### 1. Select **REF RETURN** Mode

2. Select one axis to be referenced by **X, Y, Z, 4,** or **5** axes button.

Machine axes will move at traverse rate to home position. When each axis has completed finding the reference position, the related machine coordinate will become to zero. Press the JOG, JOG INC, HANDLE or AUTO, MDI, and EDIT mode keys to exit the Reference mode.

Pressing the POS key on the MDI panel will switch to different position display which includes machine coordinate, absolute coordinate, and related coordinate. For referencing of machine axes, including initialization of absolute encoder positions, please see separate maintenance procedure in Appendix.

#### *NOTE:*

ক্লে

 FADAL machines do not use reference deceleration switches for establishing machine home position. Dog-less reference operation is provided for referencing axes without reference switches. Maintenance instructions for dog-less reference must be followed exactly, otherwise machine home position will not be repeatable.

#### 3.1.2 **JOG OPERATION**

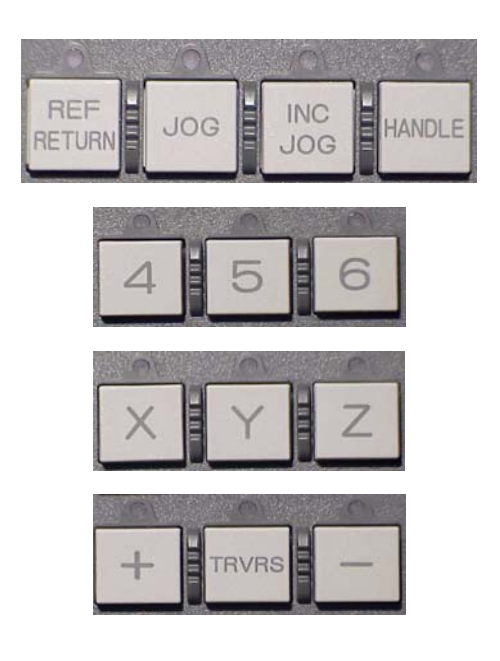

- 1. Select **JOG** Mode.
- 2. Select one axis to be manually jogged by **X, Y, Z, 4** or **5** axes buttons. Axis selection button does not have to be held down. LED will light indicating selected axis. Pressing any axis button will automatically de-select previously selected axis. It is implemented to prevent jogging of more than one axis simultaneously.
- 3. Press and hold **+** or **-** direction button for desired direction of travel. Axis motion will continue until direction button is released. Direction LED will be lit during motion.

Machine axes will travel at jog rate 200 inch per minute. Feedrate Override rotary switch may be used to vary jog rate.

4. Pressing **TRVRS** during continuous jog move will increase axis jog rate to traverse speed (MAX 900IPM for XY axis, 700IPM for Z axis). Feed rate rotary switch is also used to override traverse rates.

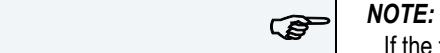

 If the feedrate is at 0%, no motion will occur when using the "+/-" jog button. 6030, 8030 have the Max 400ZPM for X. Y. Z.

# FADAL MACHINING CENTERS

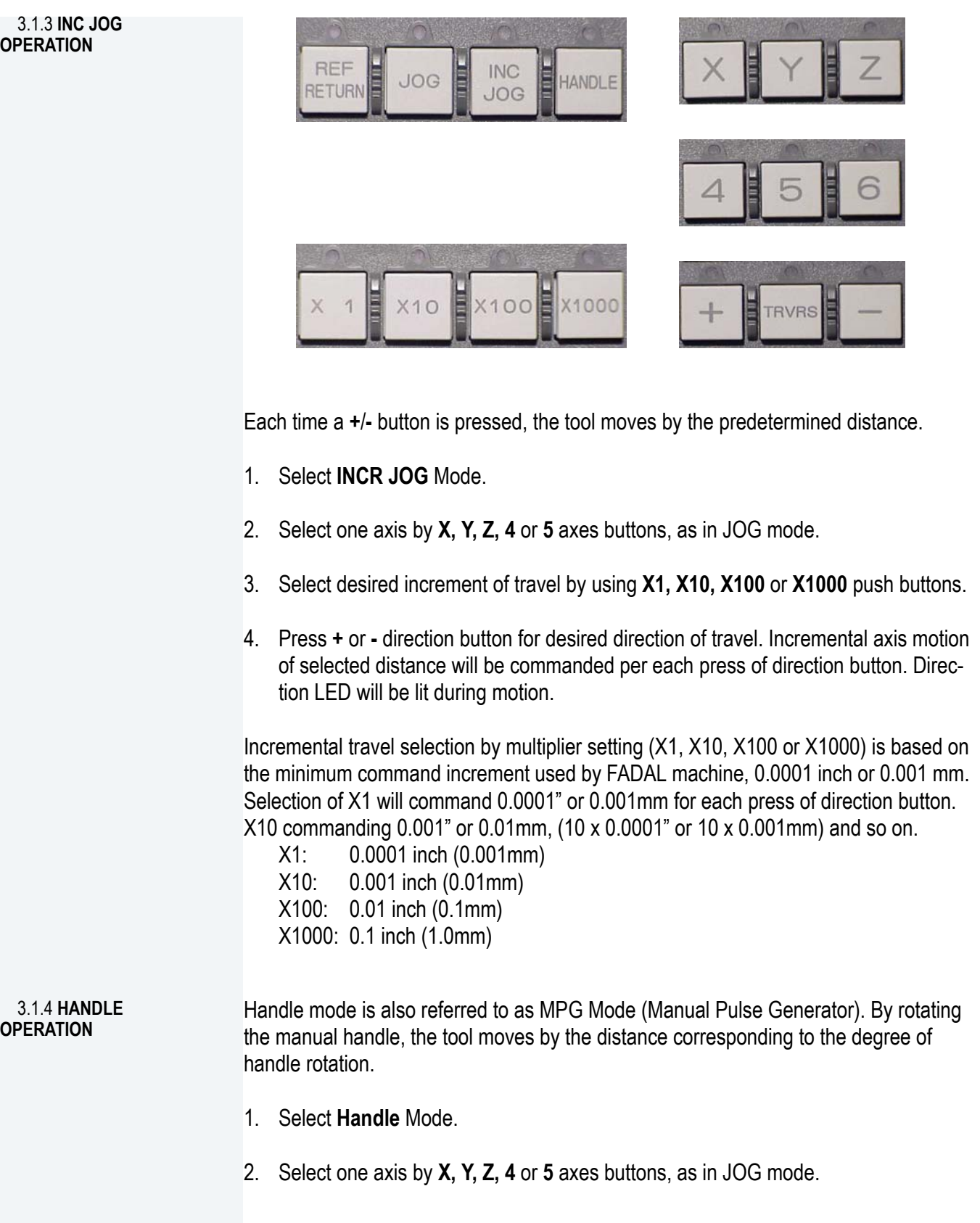

3. Select desired increment of travel by using **X1, X10, X100** or **X1000** push buttons.

X1: 0.0001 inch (0.001mm) X10: 0.001 inch (0.01mm) X100: 0.01 inch (0.1mm)

4. Rotate manual pulse generator (MPG) clock-wise or counter clock-wise for plus or minus motion, respectively. For each detent or "click" of MPG handle, one selected increment or travel will be commanded. Direction LED will be lit during motion.

### *REP NOTE:*<br> *NOTE:*

 Increment travel selection by multiplier settings are used same as during INCR JOG mode. For example, selection of X10 increment with clock-wise rotation of 15 "clicks" on MPG will command 0.0150" or 0.150mm of travel in plus direction.

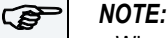

ক্লে

 When MPG hand wheel is rotated at a rate fast enough to exceed the axis traverse rate, the axis speed is claimped at the traverse rate and excess rotation of the hand wheel is ignored. In this case, the distance of axis travel will not equal the amount of hand wheel rotation.

3.1.5 **JOG FEED RATE** When the machine is in the JOG mode, the jog feedrate varies from 0 IPM to 240 IPM since the feedrate switch changes the feedrate from 0% to120%. For example, if Jog Feedrate Switch is at 100%, the feedrate changes to 200IPM. This switch affects the rapid speed since it is rapid speed override switch also. When the HMOP operation ON/OFF switch is turn off, the effective feed override/ feedrate is only related with main operator panel feed override switch. When the operation ON/OFF switch is turned on, the effective feed override/feedrate value is that HMOP override switch's value multiply main operator panel feed override switch's value.

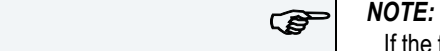

If the feed override/feed rate is at 0%, no motion will occur when using the "+/-" jog button or executing the program.

# **4.0 AUTOMATIC OPERATION**

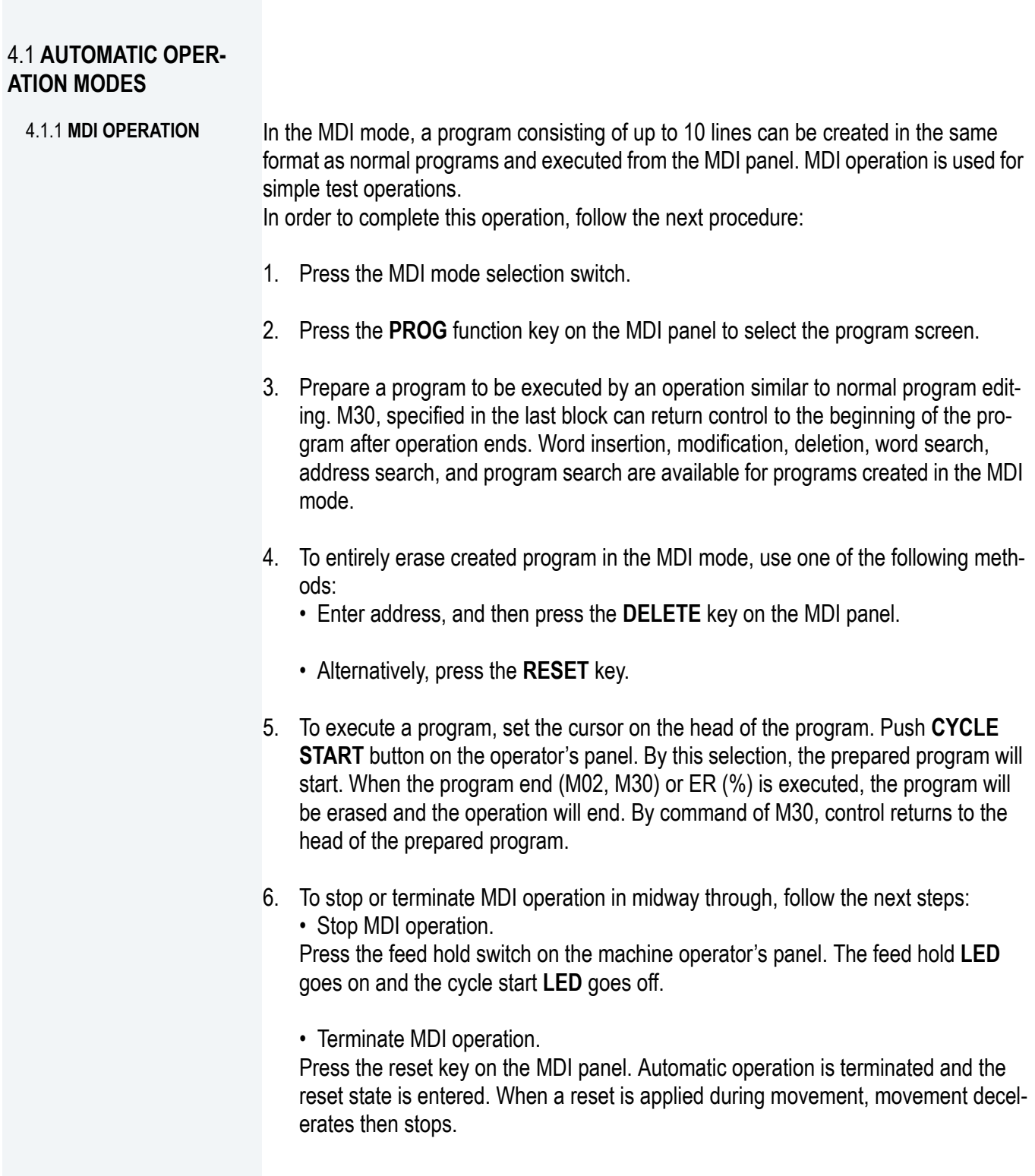

# 4.1.2 **MEMORY**

4.1.2 MEMORY Programs are registered in memory in advance. When one on these programs is<br>OPERATION (AUTO MODE) selected and the cycle start switch on the machine operator's panel is pressed selected and the cycle start switch on the machine operator's panel is pressed, automatic operation starts, and the cycle start **LED** goes on.

> When the feed hold switch in the machine operator's panel is pressed during automatic operation, this operation is stopped temporarily. When the cycle start switch is pressed again, automatic operation is restarted.

> When the **RESET** key on the MDI panel is pressed, automatic operation terminates and the reset state is entered.

To complete this operation follow the next procedure:

- 1. Press the **MEMORY (AUTO)** mode selection switch.
- 2. Select the program from the registered programs doing the following steps:
	- Press **PROG** to display the program screen.
	- Press **"+"** soft key.
	- Press **"DIR"** soft key and the program library will be displayed.
	- Enter a program number using the numeric keys.
	- Press the **O SRH** soft key.
- 3. Press the cycle start switch on the machine operator's panel. Automatic operation starts, and the cycle start **LED** goes on. When automatic operation terminates, the cycle start **LED** goes off.
- 4. To stop or cancel memory operation midway through, follow the steps below:
	- Stopping memory operation.

 Press the feed hold switch on the machine operator's panel. The feed hold **LED** goes on and the cycle start **LED** goes off. The machine responds as follows: When the machine was moving, feed operation decelerates and stops. When dwell was being performed, dwell is stopped. When M, S, or T was being executed, the operation stopped after M, S, or T is finished.

• Terminating memory operation.

Press the **RESET** key on the MDI panel.

 Automatic operation is terminated and the reset state is entered. When a reset is applied during movement, movement decelerates then stops.

4.1.3 **DNC OPERATION** By activating automatic operation during the DNC operation mode **(REMOTE)**, it is possible to perform machining (DNC operation) while a program is being read in via reader/puncher interface, or remote buffer. If the floppy cassette directory display option is available, it is possible to select files (programs) saved in an external input/output unit of a floppy format (Handy file, Floppy Cassettes, or FA card) and specify (schedule) the sequence and frequency of execution for automatic operation. To use the DNC operation function it is necessary to set the parameters related to the reader/punch interface and remote buffer in advance. To complete this procedure follow the next procedure:

- 1. Search for the program to be executed.
- 2. Press the **REMOTE** switch on the machine operator's panel to set **REMOTE** mode, then press cycle start switch. The selected file is executed.

During DNC operation, the program currently being executed is displayed on the program check screen and program screen. The number of displayed program blocks depends on the program being executed.

#### **DNC Operation procedure with memory card:**

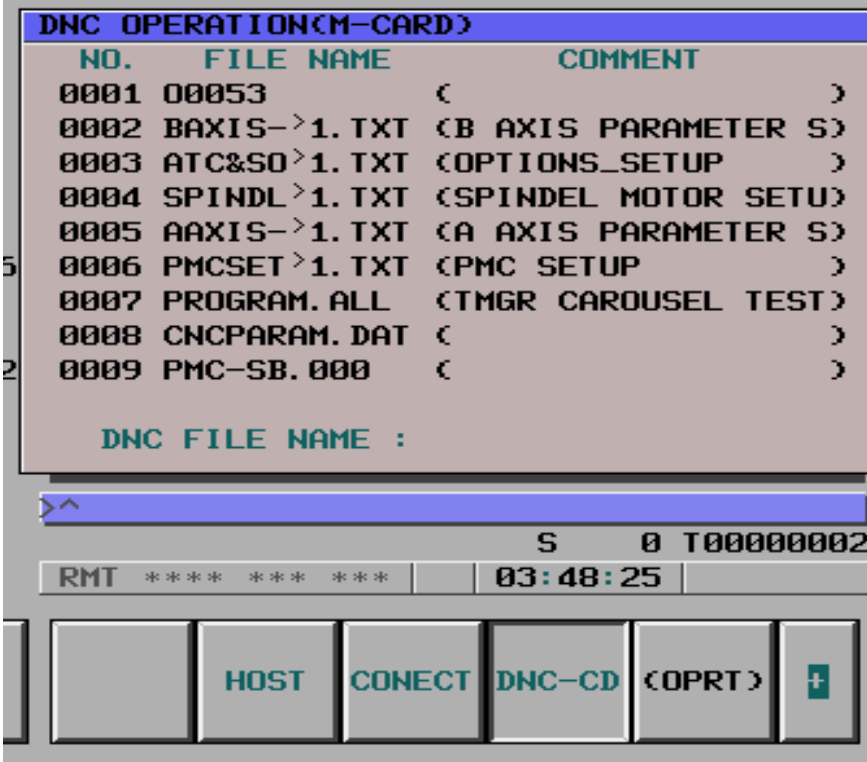

- 1. Set the parameter of No.0020 to 4 in the setting screen in advance.
- 2. Change to **REMOTE** mode.
- 3. Press **PROG** function key on the MDI panel.
- 4. Push **"+"** soft key twice.
- 5. When **"DNC-CD"** soft key is pressed, the following screen is displayed.

The screen can be scrolled by page key. An arbitrary file number is input, and **"F SRH"**  soft key is pressed. Then the arbitrary file name is displayed at the top of DNC operation (memory card) screen.

- 6. Input the file number which is going to be executed.
- 7. Press the **"DNC-ST"** soft key, the file name will be displayed in the right side of **DNC FILE NAME:** For example, DNC FILE NAME:O0053
- 8. Press the **CYCLE START** button to execute the program selected.

# 4.1.4 **MEMORY**

**PROTECTION KEY** This key is used to prevent part programs, offset values, parameters, and setting data<br>**PROTECTION KEY From being registered** modified or delated errorseugh: from being registered, modified, or deleted erroneously. When the key is in the On position **"I"**, the memory is protected and operator can't change any data in the CNC. When the key is in the Off position **"O"** operator is able to register/modify/delete the part programs, offset values, parameters and setting data.

# **5.0 TEST FUNCTION**

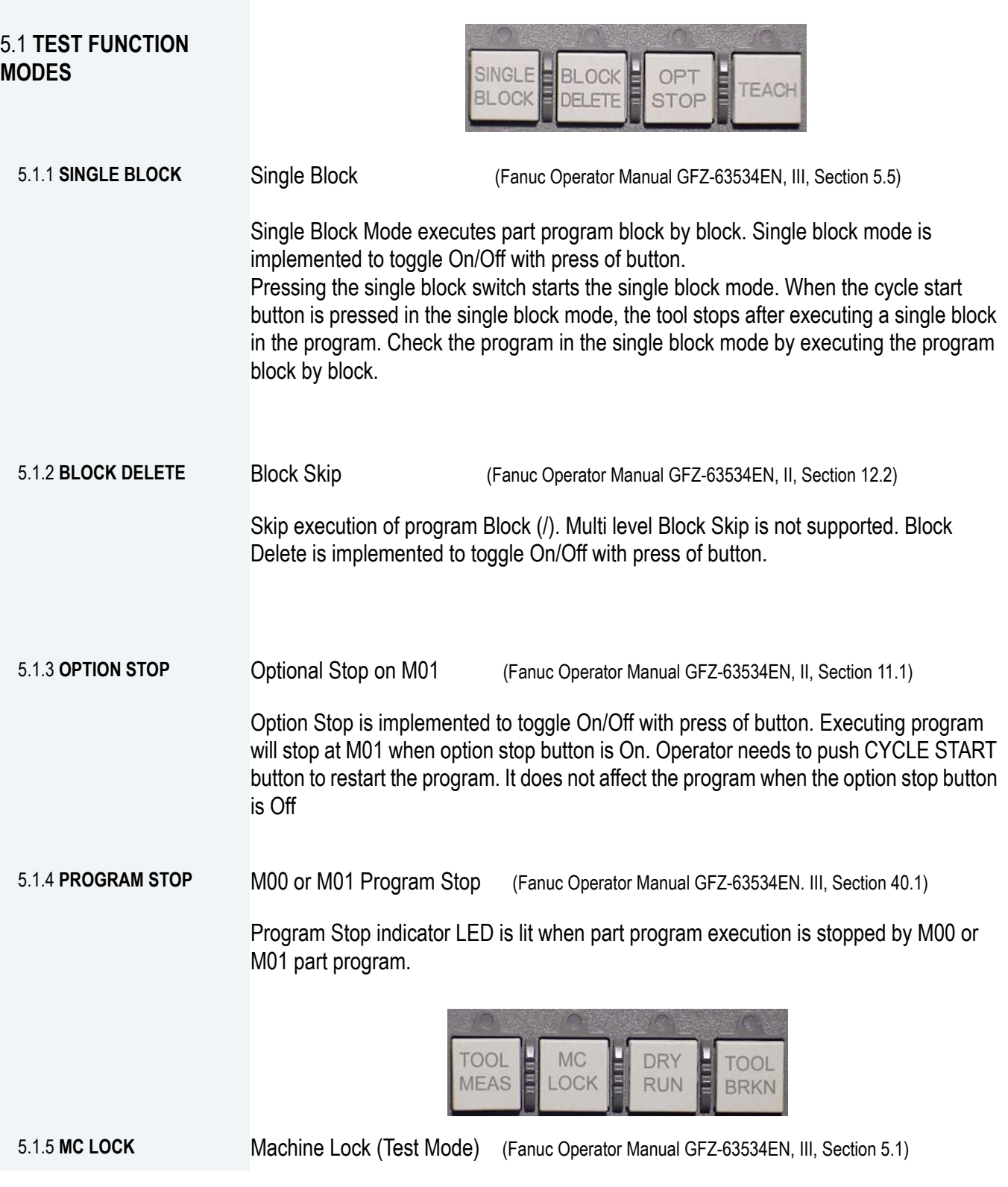

Machine Lock enables execution of part program without axis motion, but M/S/T command still is able to execute. This button is for test purposes. Machine lock is implemented to toggle On/Off with press of button.

5.1.6 DRY RUN **Dry Run Feed Rate** (Fanuc Operator Manual GFZ-63534EN, III, Section 5.4)

This feed rate forces program federate to fixed "dry run" rate to speed non-cutting testing of part programs. Dry Run is implemented to toggle On/Off with press of button. The tool is moved at the feed rate specified by a parameter regardless of the feed rate specified in the program. This function is used for checking the movement of the tool under the state that the workpiece is removed from the table. Press the Dry Run switch on the machine operator's panel during automatic operation. The tool moves at the feed rate 900/700 IPM when the feed rate is overridden by 100%. The rapid traverse switch can also be used for changing the feed rate. The Dry Run feed rate changes as shown in the table below according to the rapid traverse switch and parameters.

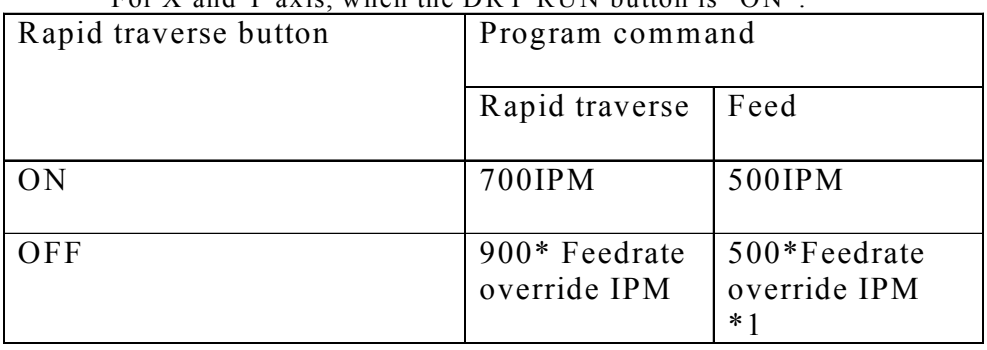

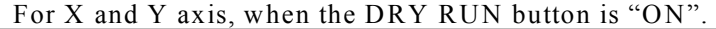

For Z axis, when the DRY RUN button is "ON".

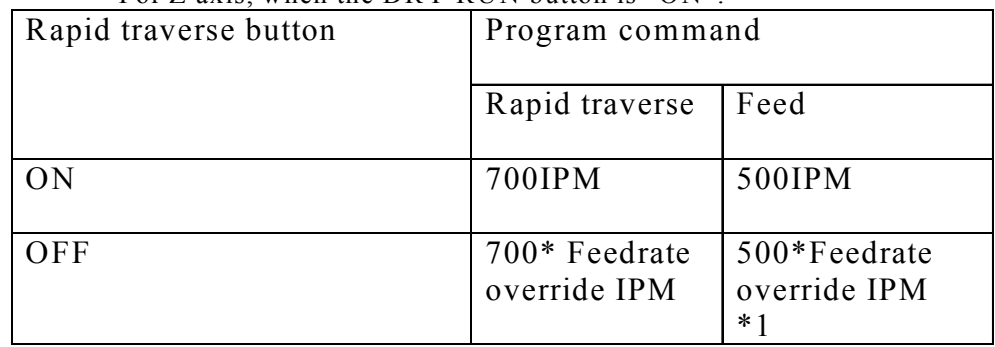

\*1. Speed is Clamped to maximum feedrate 500IPM

### *NOTE:*   $\circledast$

 When the machine is in the Auto/Remote mode, operator can only turn on Dry Run by pressing Dry Run & Func key at the same time.

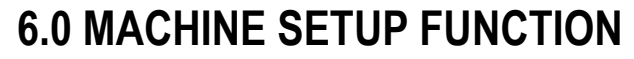

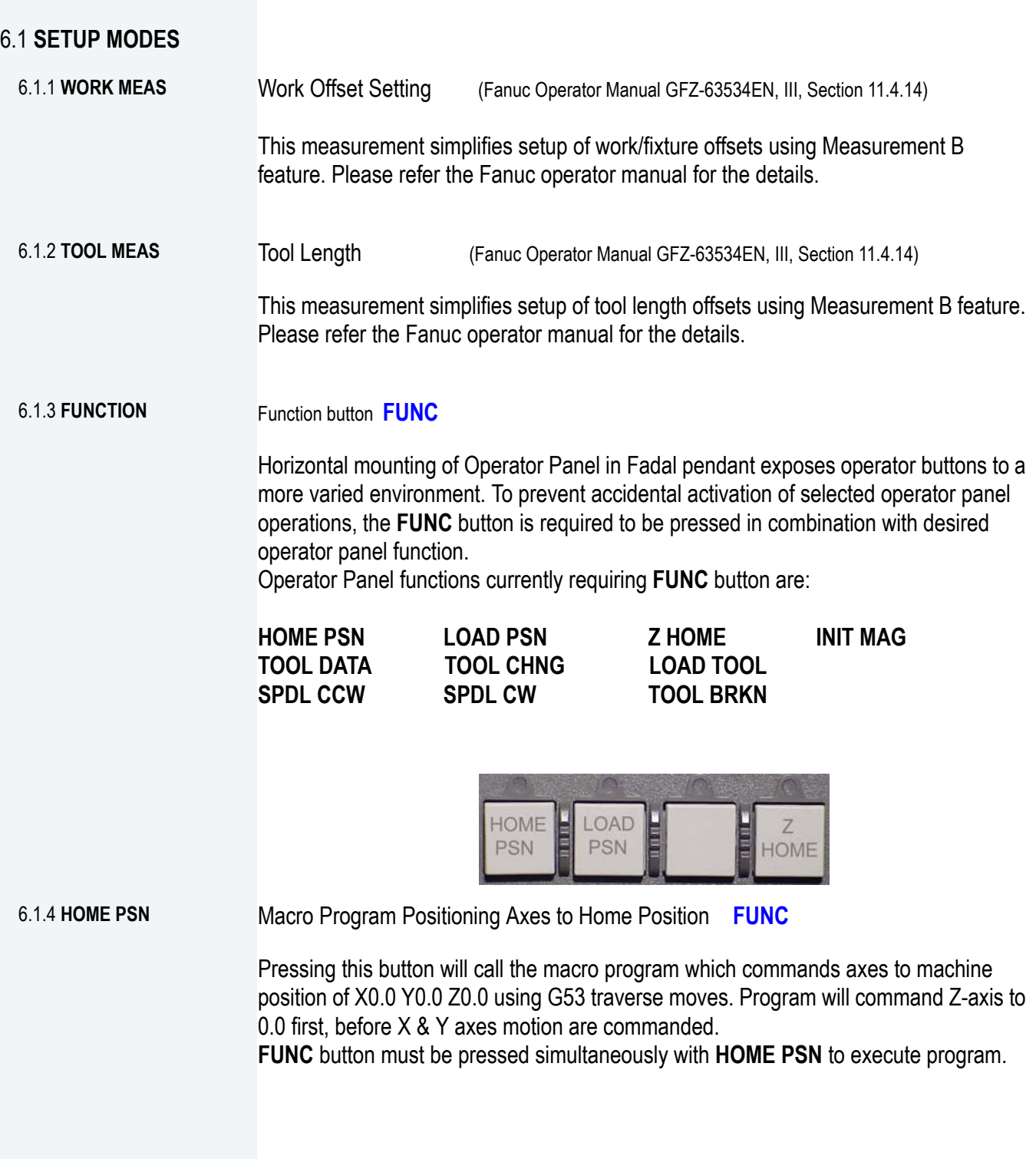

e.

- 6.1.5 **LOAD PSN** Macro Program Positioning Axes to Table Load PSN **FUNC** Pressing this button will call the macro program which commands axes to machine position of X0.0, Z0.0, and Y plus limit position using G53 traverse moves. Table position is in front and center. When control is set for metric operation, macro program will automatically command to X0.0, Y+Limit, Z0.0 in mm units **FUNC** button must be pressed simultaneously with **LOAD PSN** to execute program.
- 6.1.6 **Z HOME** Macro Program Positioning Axes to Table Load PSN **FUNC**

Pressing this button will call the macro program which commands Z-axis to machine position of Z0.0 using G53 traverse move. **FUNC** button must be pressed simultaneously with **Z HOME** to execute program.

# **7.0 TOOL OPERATION**

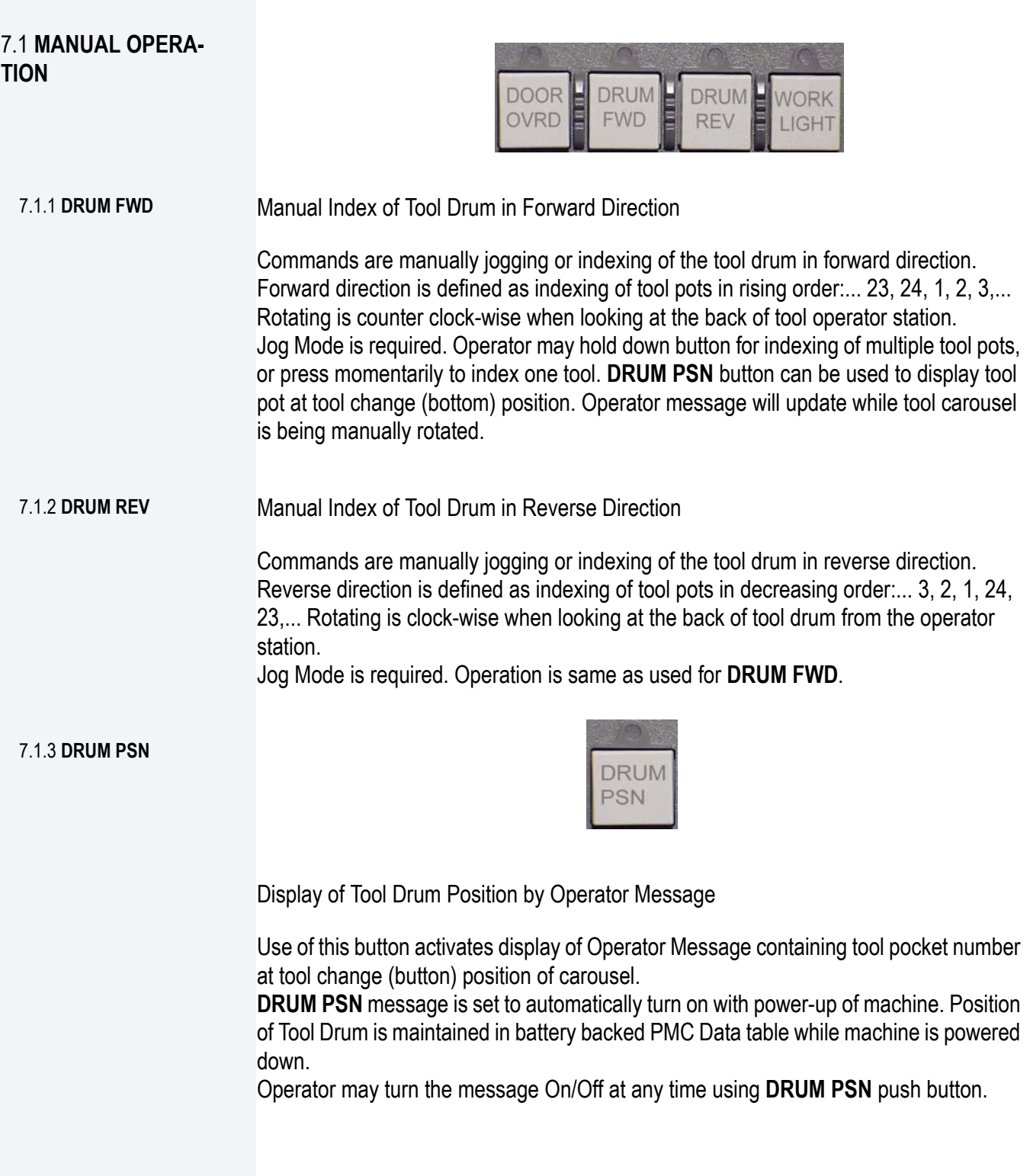

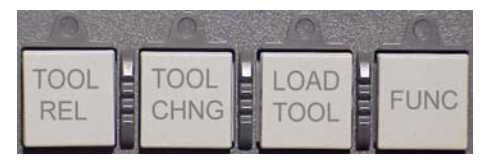

7.1.4 **TOOL REL** Tool Release (Draw Bar Open)

This button is for manually loading/uploading a tool holder. Operator must be prepared to catch tool from spindle cartridge immediately upon pressing button. Spindle air is turned on along with release of tool. Draw bar will open after pressing the button more that 1 second and remain open while push button is still held. Spindle must be stopped with control in JOG or HANDLE modes to enable tool release.

#### **Unloading tool procedure:**

1. The tool holder must be held in the left hand with the thumb and the first finger grasping the holder below "V" groove. No other fingers should have contact with the holder or the tool in the holder. The area below the "V" groove is called the safe zone. The safe zone is the only place where the tool holder should be held.

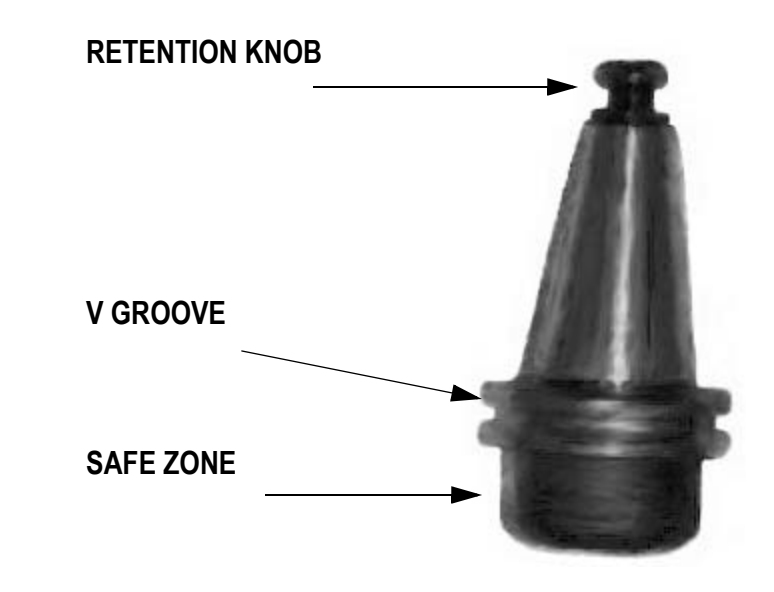

2. Press the **TOOL REL** button. Keep the **TOOL REL** button pressed until the tool is completely out of the spindle.

#### **Loading tool procedure:**

1. The tool holder must be held in the left hand with the thumb and the first finger grasping the holder below the "V" groove. No other fingers should have contact with the holder or the tool in the holder. The area bellow "V" groove is called the safe zone. The safe zone is the only place where the tool holder should be held.

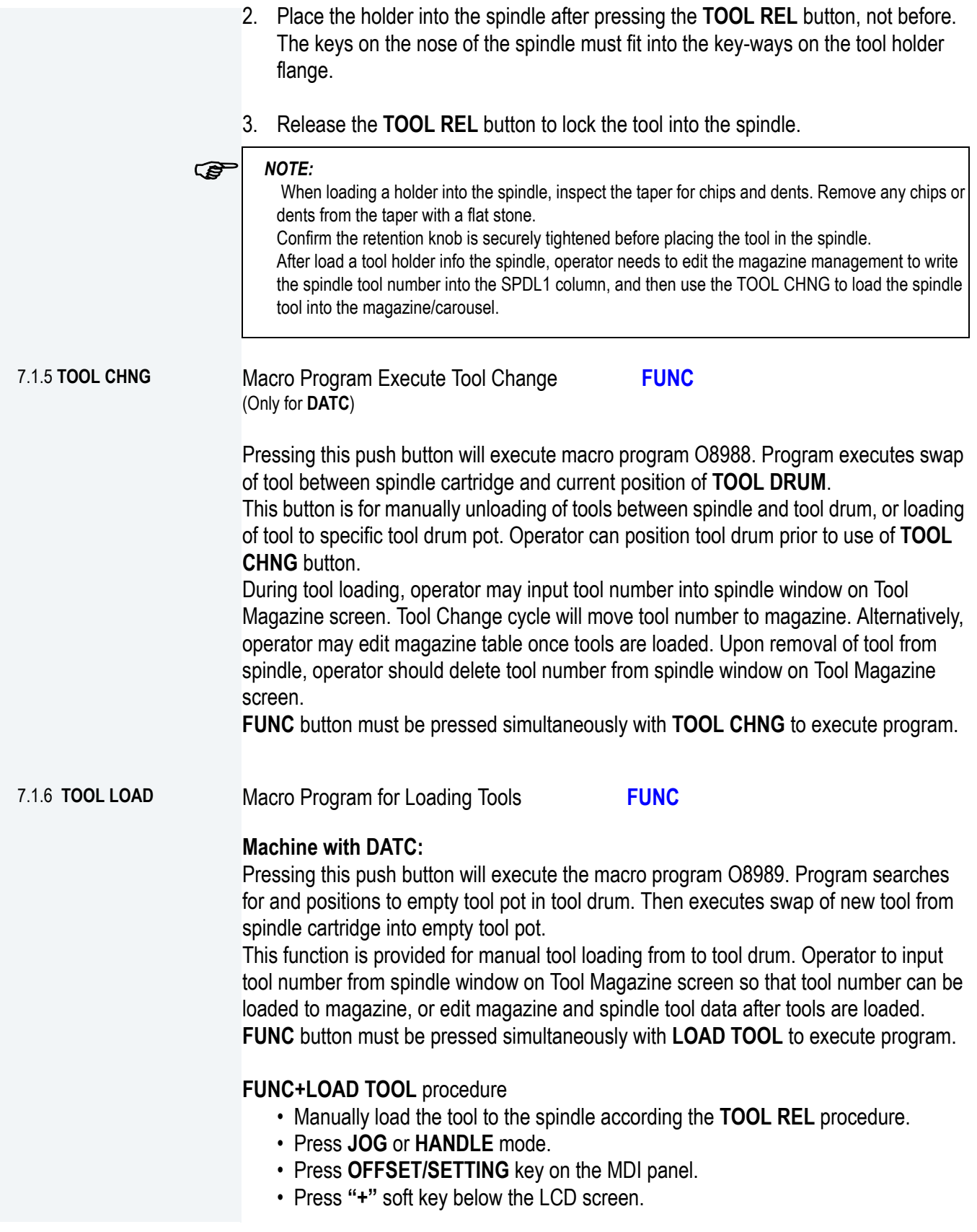

- Press **TL-MNG** soft key.
- Press **MAG** to enter the tool data management screen.
- Press **"OPRT"** soft key.
- Press **EDIT** soft key, the EDITING will be displayed on the screen.
- Move the cursor to the most right column: **SPDL1.**
- Input the tool number of the current spindle tool into the **Spindle Tool** column.
- Press **INPUT**, the tool number will be displayed in the **SPDL1** column.
- Press **FUNC+LOAD TOOL**, tool will be loading the magazine automatically, and the **MAG** management will be updated.
- Press **OPRT.**
- Press **END** to end the tool management editing.

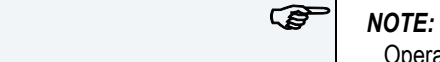

Operator need register the tool into the management first before load the new tool.

#### **Machine with ATC:**

Press the push button with **FUNC** button will execute the macro program O8989. Program positions to specific tool pot in tool drum, and then load the spindle tool into the specific tool pot.

This function is provided for manually loading tools from spindle to **TOOL DRUM**. Operator input tool number from spindle window on Tool Magazine screen so that tool number can be loaded to magazine, or edit magazine and spindle tool data after tools are loaded.

**FUNC** button must be pressed simultaneously with **LOAD TOOL** to execute program.

#### **FUNC+LOAD TOOL** procedure

- Manually load the tool to the spindle according the **TOOL REL** procedure.
- Press **JOG** or **HANDLE** mode.
- Press **OFFSET/SETTING** key on the MDI panel.
- Press **"+"** soft key below the LCD screen.
- Press **TL-MNG** soft key.
- Press **MAG** to enter the tool data management screen.
- Press **"OPRT"** soft key.
- Press **EDIT** soft key, the EDITING will be displayed on the screen.
- Move the cursor to the most right column: **SPDL1.**
- Input the tool number of the current spindle tool into the **Spindle Tool** column.
- Press **INPUT**, the tool number will be displayed in the **SPDL1** column.
- Press **FUNC+LOAD TOOL**, tool will be loading the magazine automatically, and the **MAG** management will be updated.
- Press **OPRT.**
- Press **END** to end the tool management editing.

# *Reference NOTE: NOTE:*

ය

Operator need register the tool type into the management first before load the new tool.

# FADAL MACHINING CENTERS

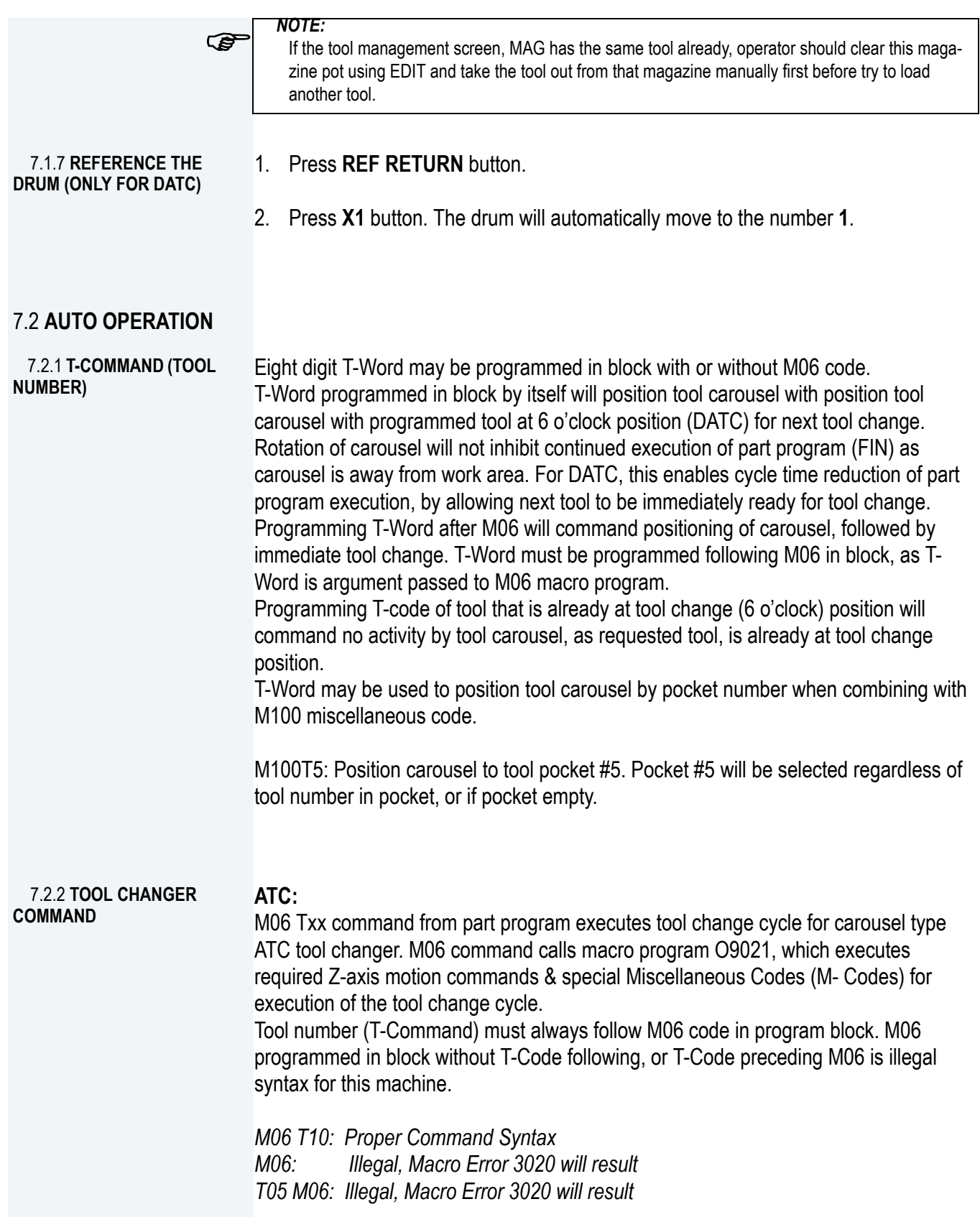

*NOTE:*

ශ

 Tool changer syntax on other makes/models of machines using GE Fanuc or Fanuc controls may differ. Operation of syntax on this machine is as listed above, and not selectable.

#### *WARNING !*

- Special M-Codes contained in macro program O9021 must never be used in enduser part programs without specific permission of Fadal Machining Centers. Any use other than in O9021 macro cycle is the responsibility of the machine user/operator/programmer. Machine damage can occur. \$
	- 2. End-user should always refer to Fadal Machining Centers Operator Manual: applicable to this machine, for proper M-Codes to be used during part programming.
	- 3. Macro program O9021 must never be edited without permission of Fadal Machining Centers. Machine damage can occur.

#### **DATC:**

M06 command from part program executes tool change cycle for "dual arm" type DATC tool changer. M06 command calls program O9020, which executes required Z-axis motion commands & special Miscellaneous Codes (M-Codes) for execution of the tool change cycle.

Tool number (T-Command) must follow M06 code in program block, when M06 and Txx code are programmed in the same block. T-Code preceding M06 in same block is improper syntax for this machine. T-Code may be programmed alone, in previous block to provide positioning of TOOL DRUM prior to tool change. This method improves part program cycle time.

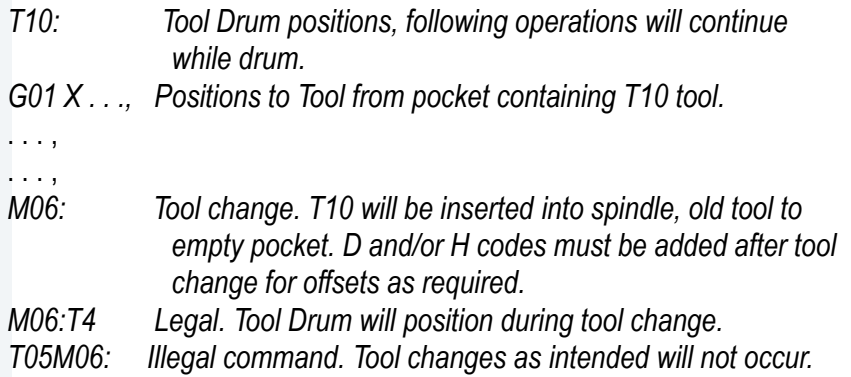

Programming M06, without programming a new tool number, will not command a swap of tools between the carousel and spindle. When no new tool number has been specified, and the active tool is already in the spindle, it is expected that no tool change is required.

# FADAL MACHINING CENTERS

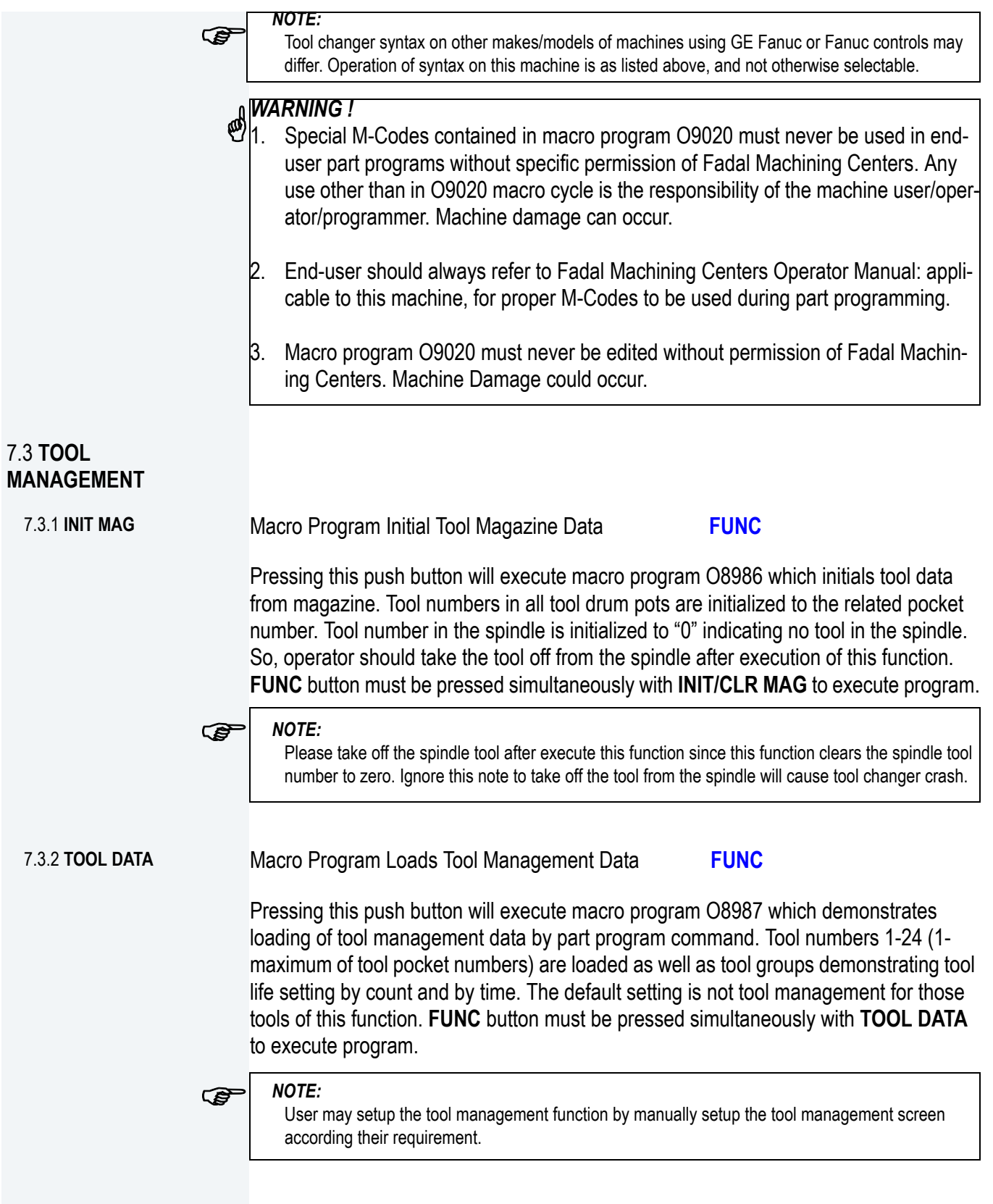

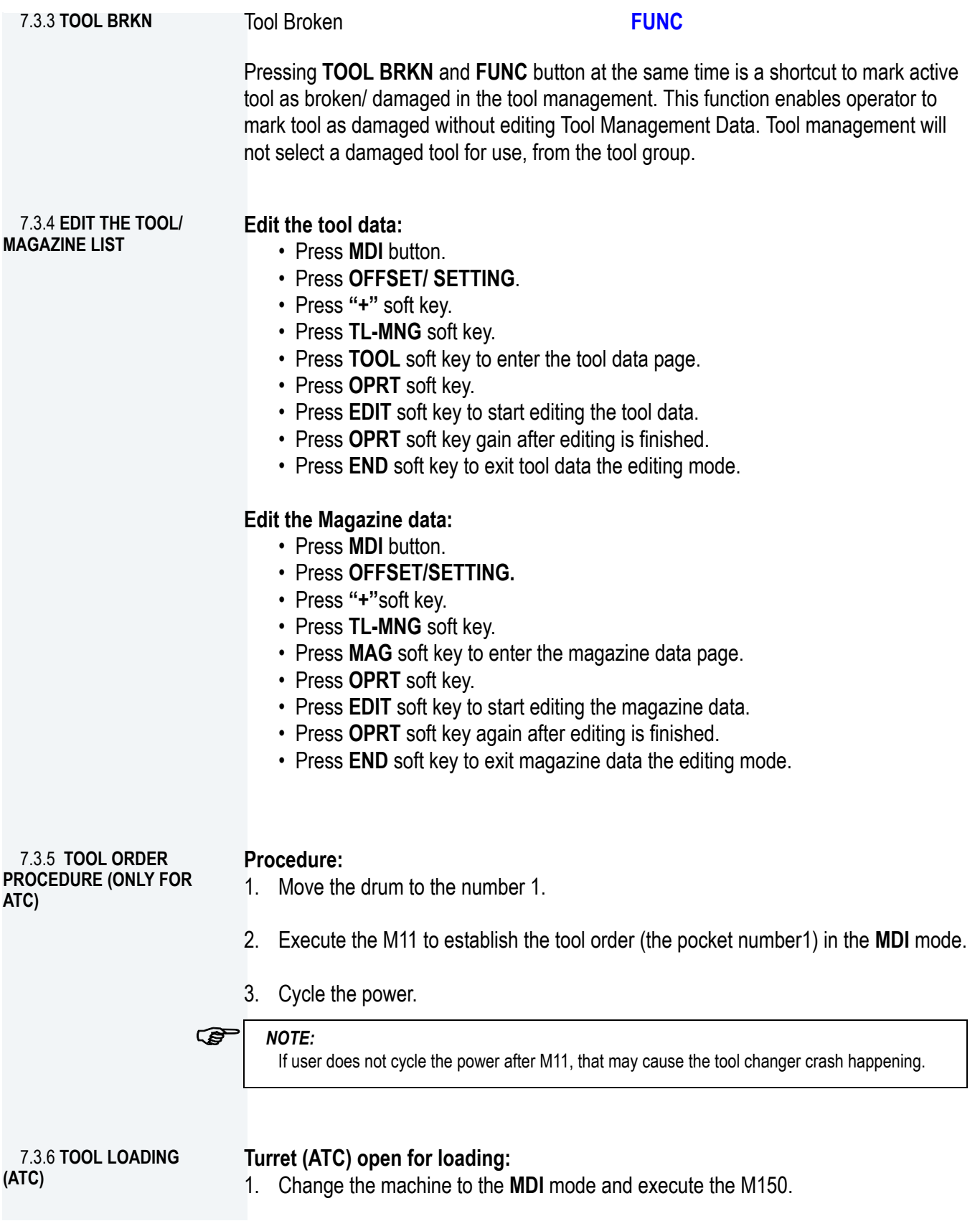

M150 M-Code is provided to emulate Fadal control operation for manual tool change. M150 will return tool in the spindle to carousel pocket and raise Z-axis to clear tools. Carousel in left "out" position, enables operator to rotate carousel to next tool.

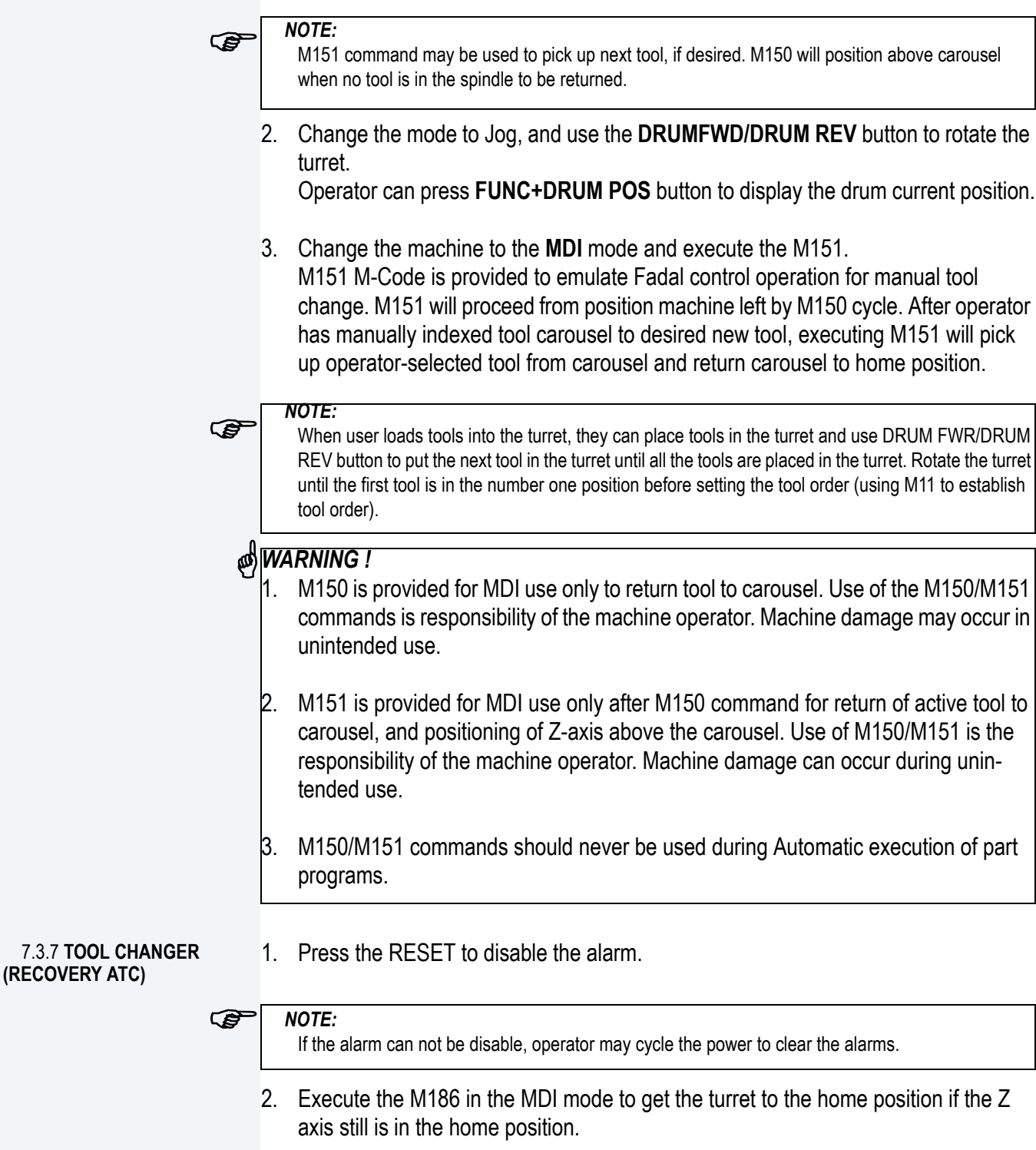

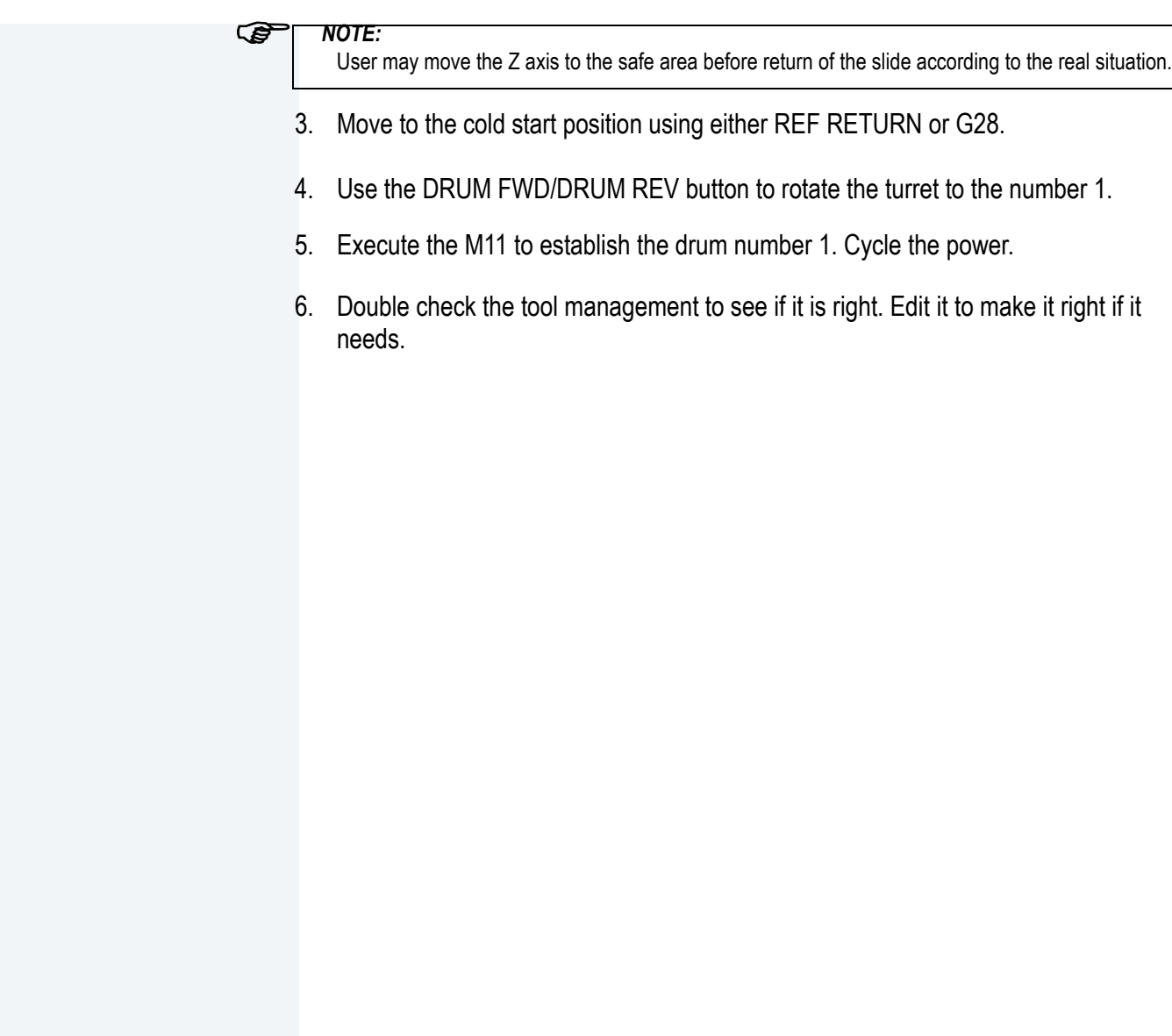

# **8.0 COOLANT OPERATION**

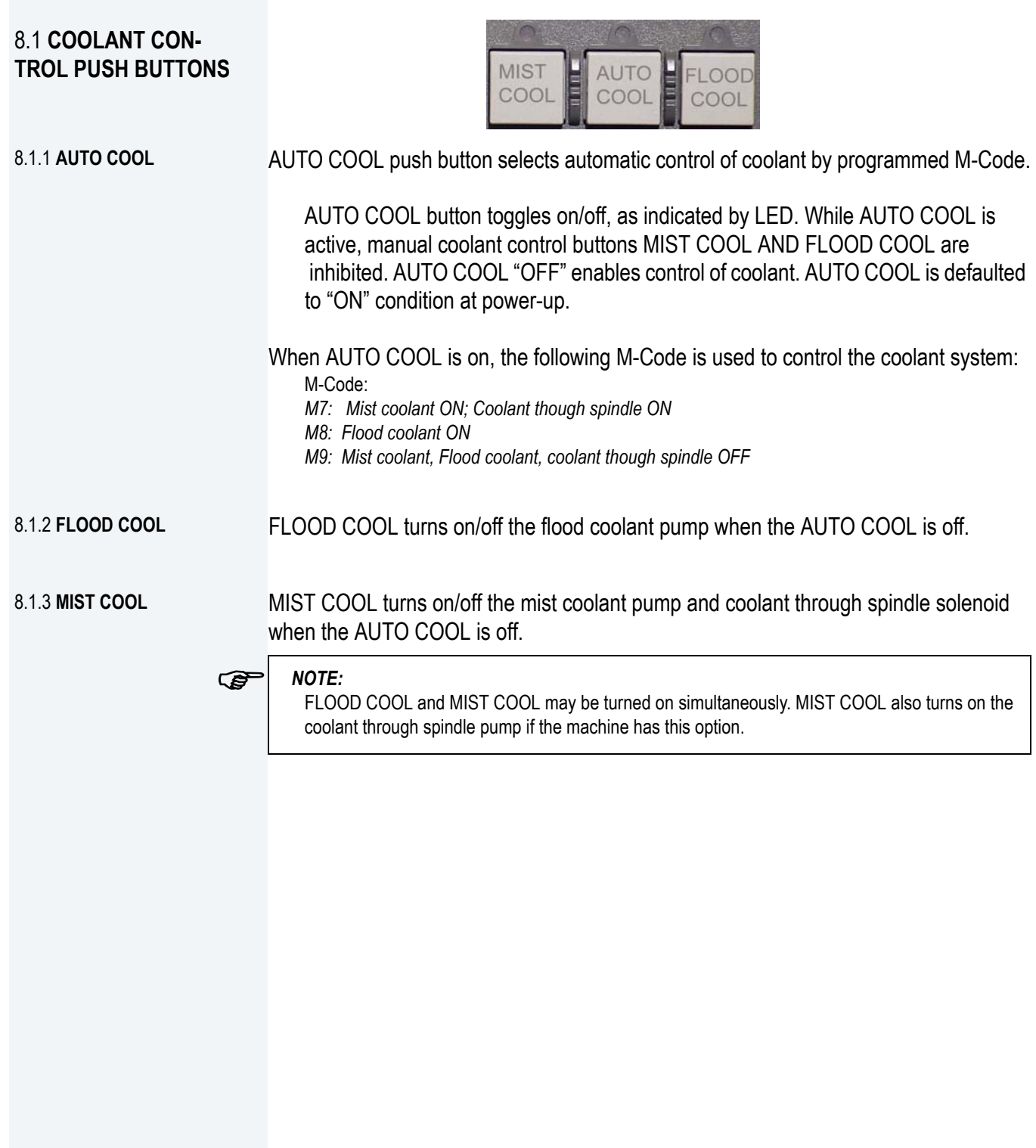

# **9.0 SPINDLE OPERATION**

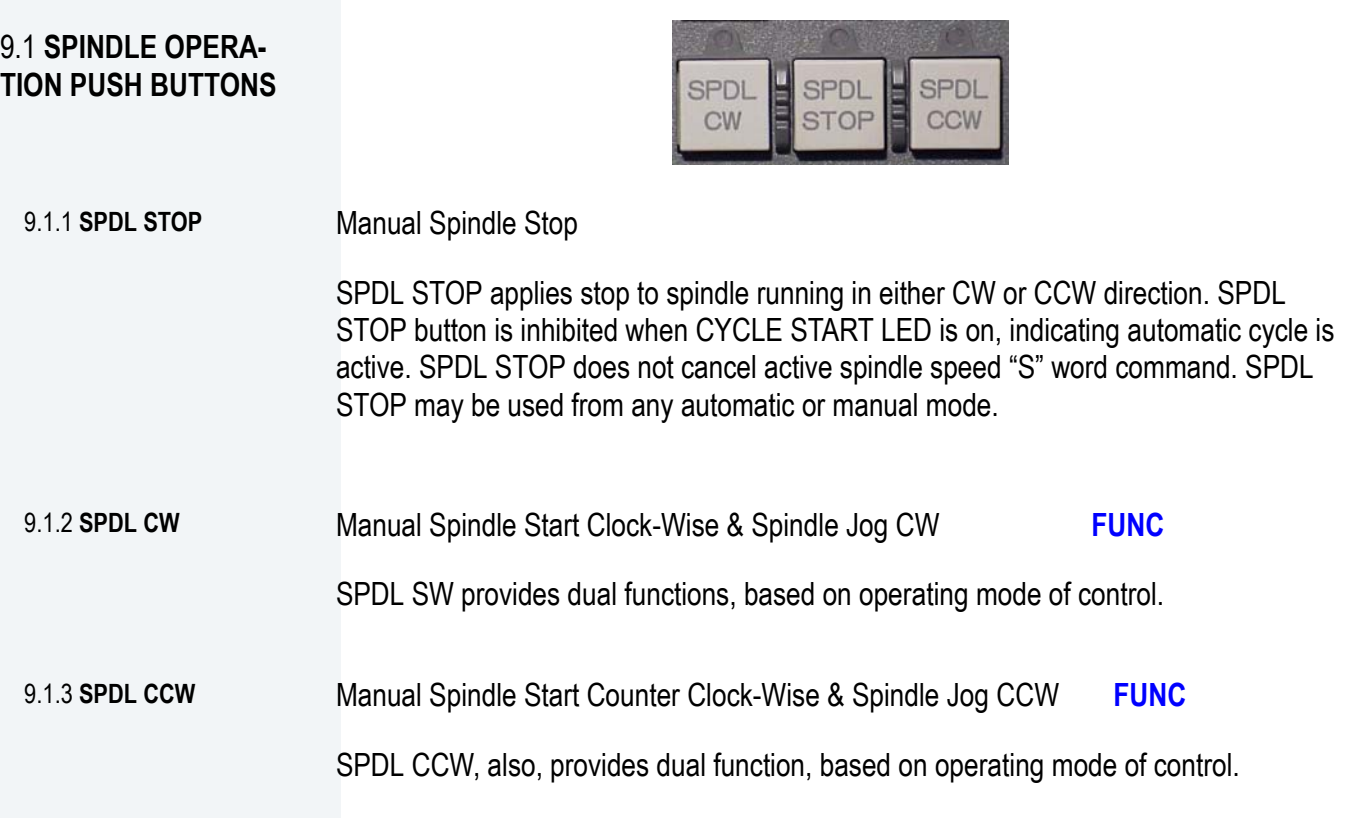

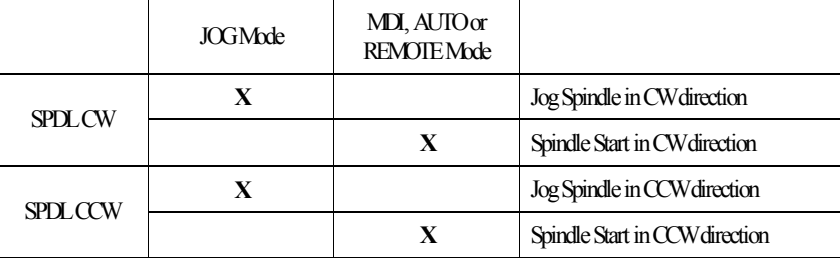

# FADAL MACHINING CENTERS

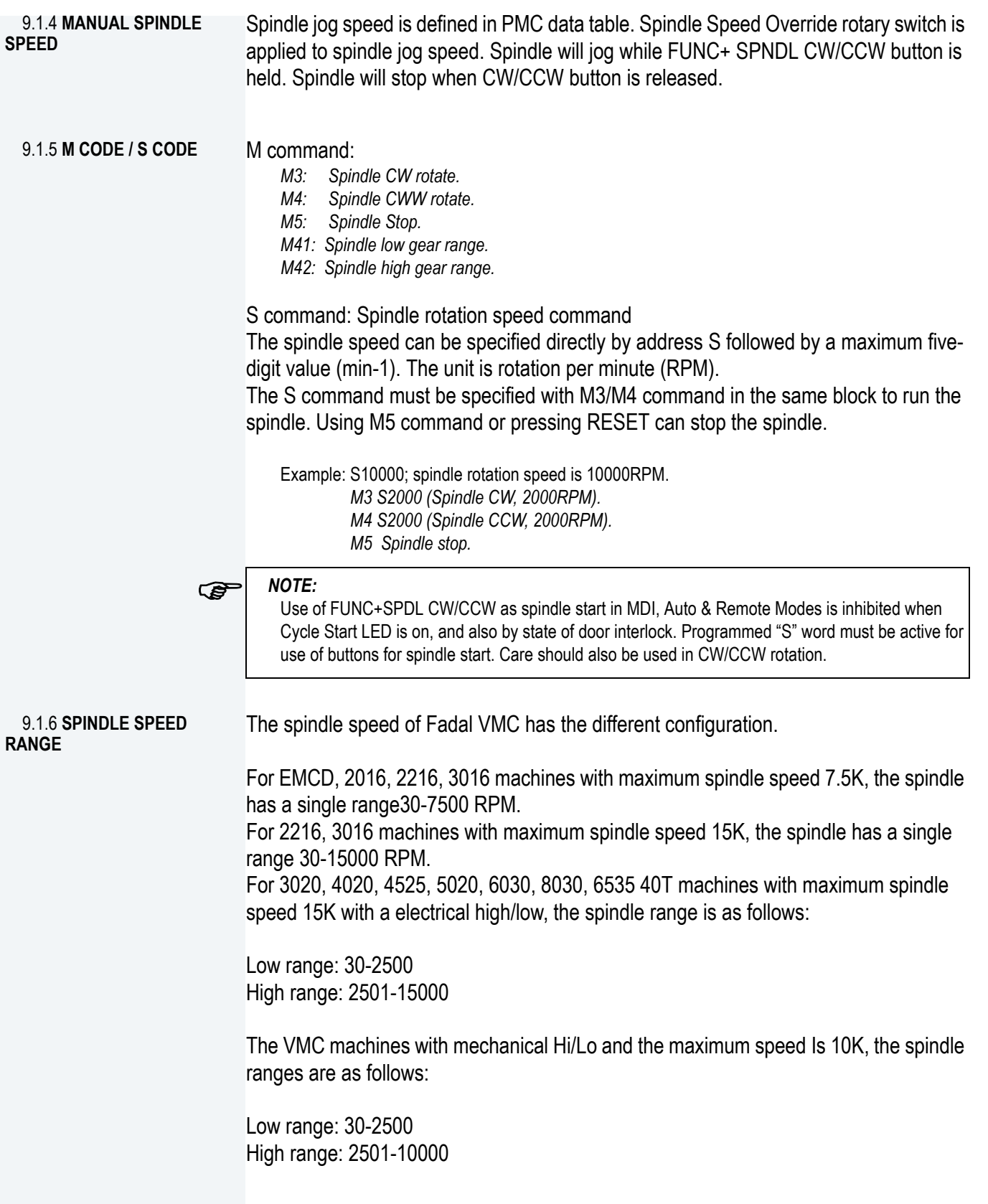

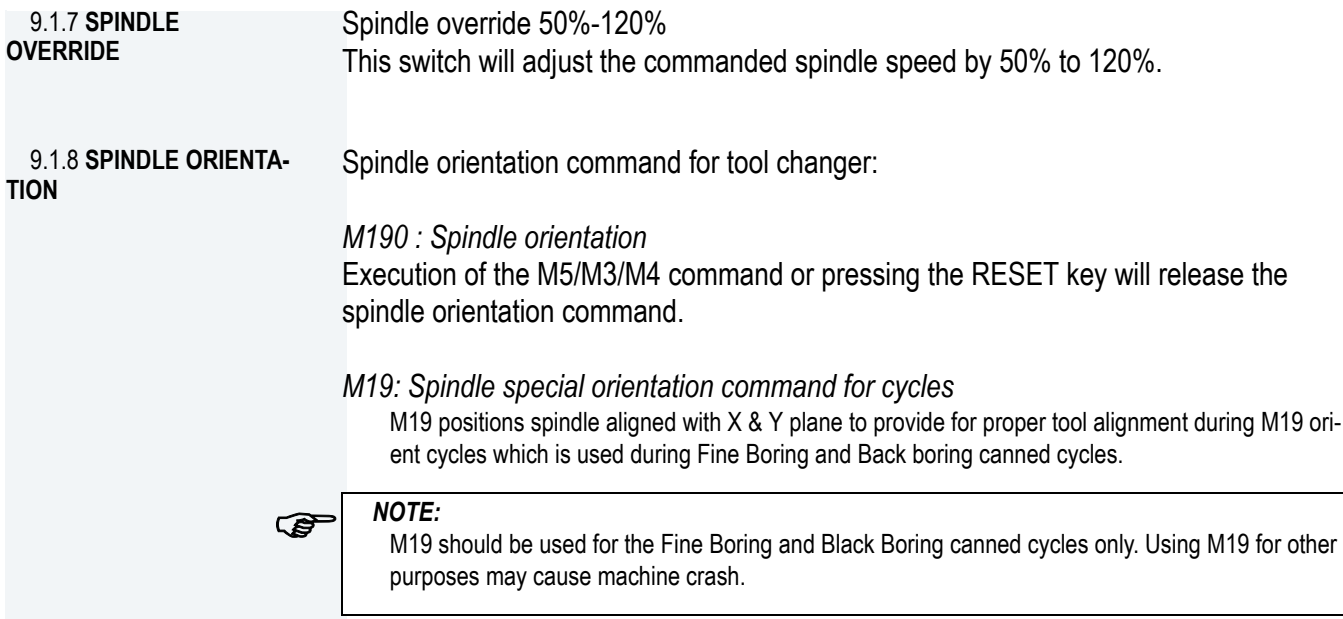

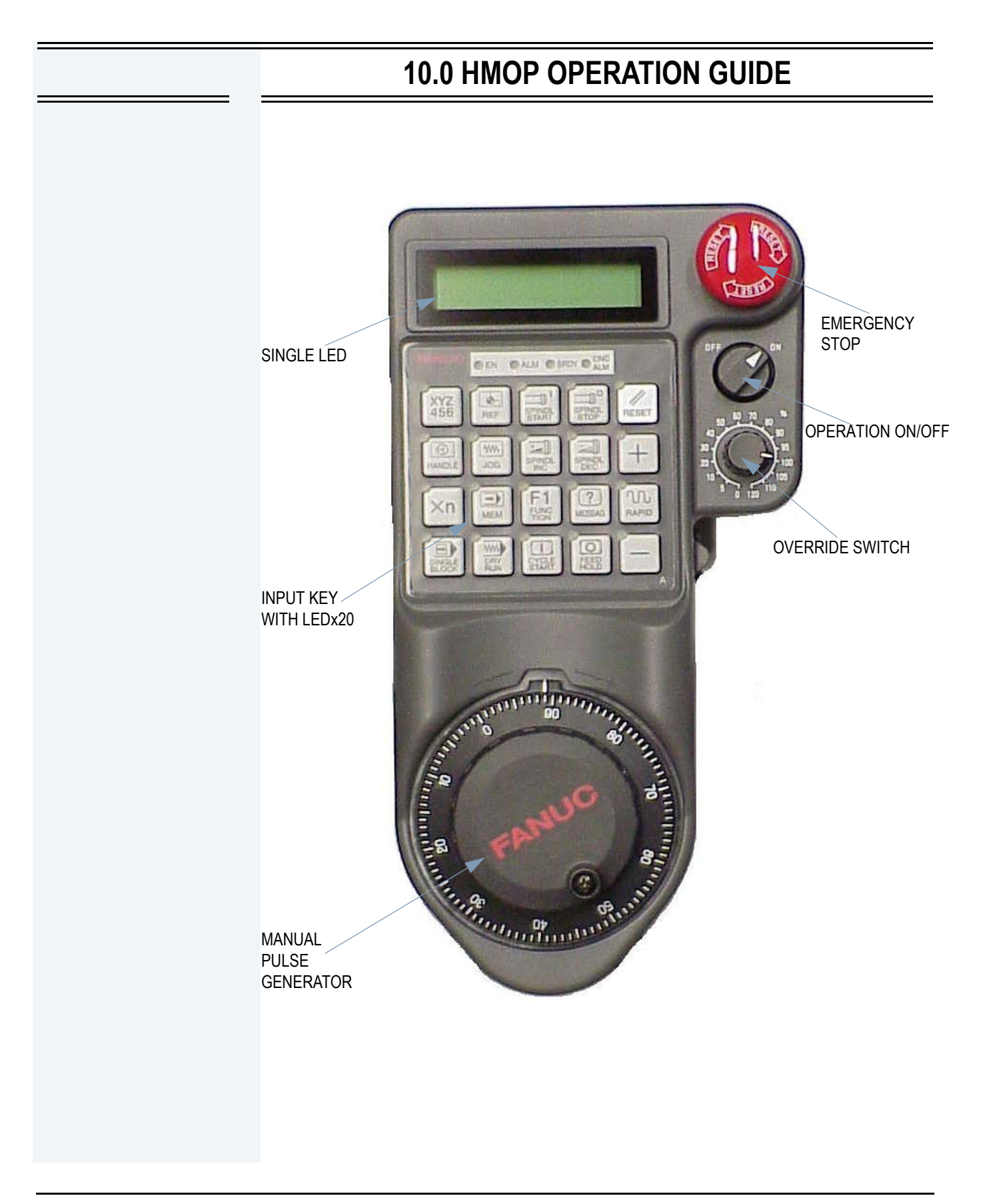

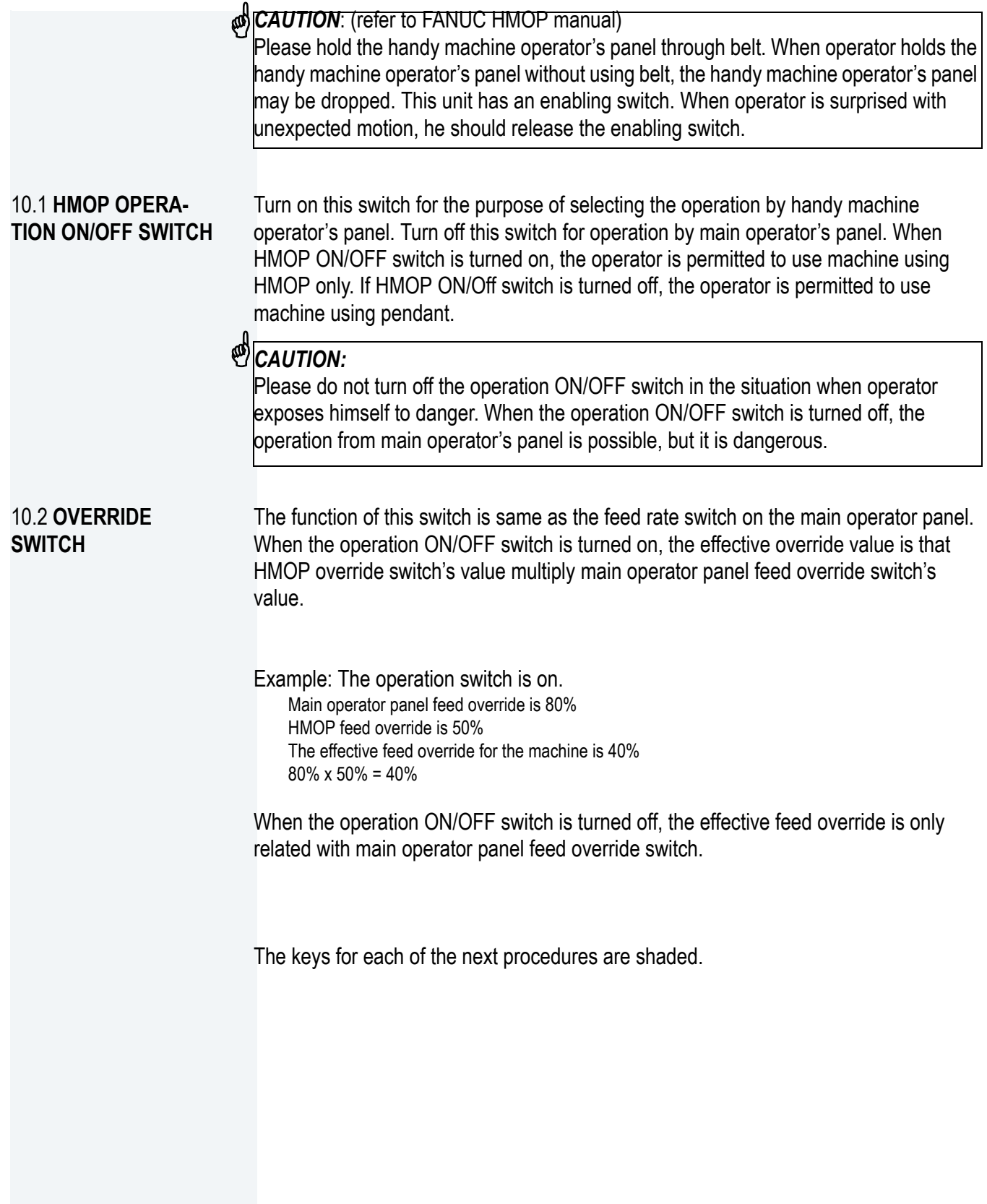

### FADAL MACHINING CENTERS

#### 10.3 **MEMORY OPERATION PROCEDURE**

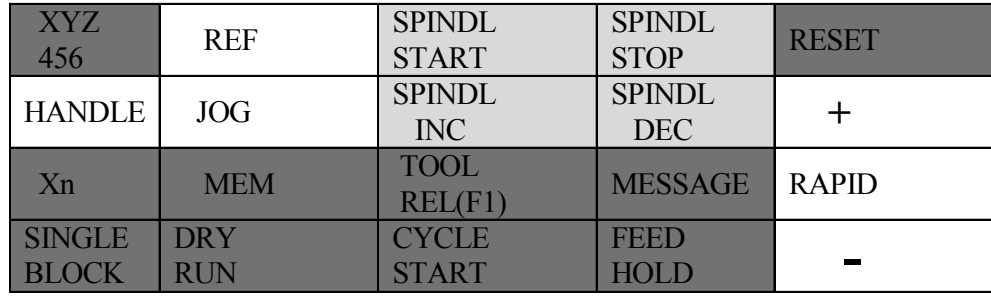

• Refer the FANUC operator manual to select the program and call it out to memory to run.

- Turn on the HMOP operation ON/OFF switch.
- When the **[MEM]** key is pushed, mode is changed to MEM operation mode.
- When the **[CYCLE START]** key is pushed, automatic operation is started.
- When the **[FEED HOLD]** key is pushed, automatic operation is stopped.

• When the **[RESET]** key is pushed, CNC is reset. Reset and rewind signal should be on for rewinding part program.

• Override can be applied to feed rate speed by the override switch on handy machine operator's panel. Set feed rate override signal from 0% to 120% according to the override switch position.

• For test operation **[DRY RUN]** and **[SINGLE BLOCK]** are available.

• One axis position is displayed normally. When the **[XYZ456]** key is pushed next axis position is displayed.

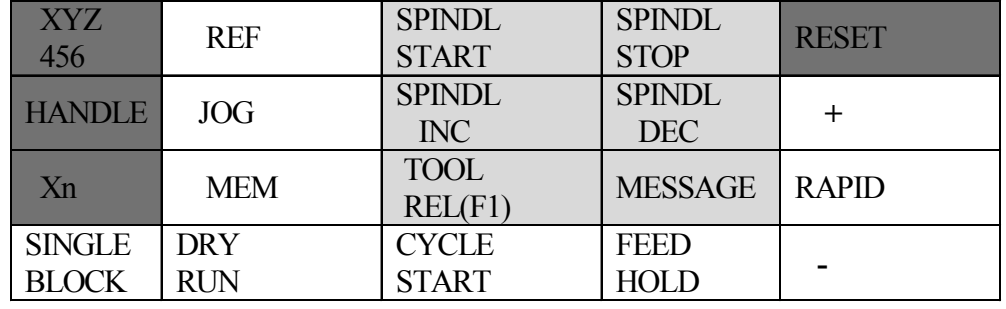

• When the **[HANDLE]** key is pushed, mode is changed to manual handle feed mode.

#### 10.4 **MANUAL HANDLE FEED PROCEDURE**

• The axis, which is moved by MPG, is selected by pushing the **[XYZ456]** key several times.

• When **[Xn]** key is pushed, manual handle feed amount selection is applied. Please select **X1-X10-X100** by pressing several times of this key.

• When the **[RESET]** key is pushed, the moving axis is stopped.

#### 10.5 **MANUAL JOG FEED PROCEDURE**

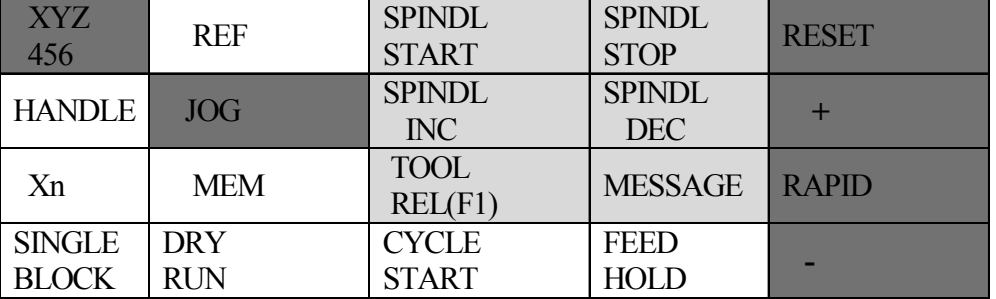

• When the **[JOG]** key is pushed, mode is changed to manual continuous feed mode.

• The axis, which is moved by the **[JOG]** key, is selected by pushing the **[XYZ456]** key several times.

• When the **"+"** key is pushed, the desired axis moves to positive direction. When the **"-"** key is pushed, the desired axis moves to negative direction.

• When the **[RAPID]** key is pushed, at the same time, rapid traverse is selected.

• Override can be applied to manual feed rate by the override switch on the handy machine operator's panel. Set manual feed rate override signal from 0% to 120% (0 IPM to 240 IPM) according to the override switch position.

• When the **[RESET]** key is pushed, the moving axis are stopped.

### FADAL MACHINING CENTERS

#### 10.6 **MANUAL REFERENCE RETURN**

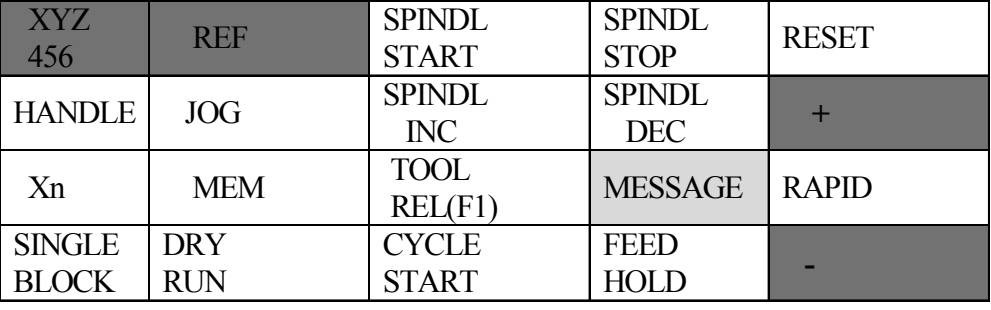

• When the **[REF]** key is pushed, mode is changed to manual continuous feed mode and manual reference position return selection signal "ZRN" is asserted.

• The axis, which is moved for manual reference position return, is selected by pushing the **[XYZ456]** key several times.

• When the **"+"** key or the **"-"** key is pushed, the axis moves to the direction of reference position.

#### 10.7 **MANUAL SPINDLE CONTROL**

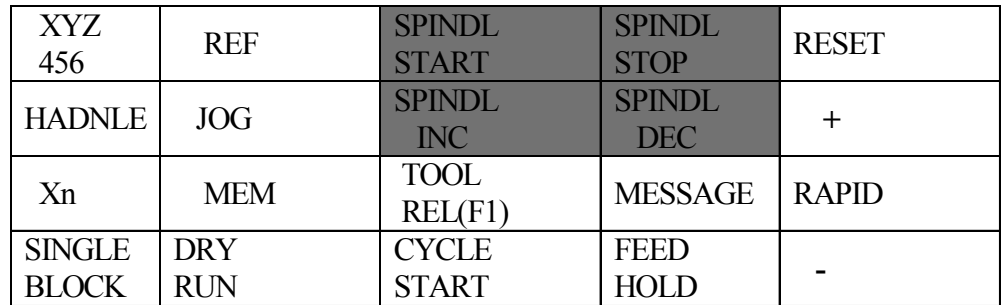

• When **[SPINDL START]** key is pushed, spindle motor is rotated to the direction which is designed with the speed at the decided override.

• When **[SPINDL STOP]** key is pushed, spindle motor is stopped.

• When **[SPINDL INC]** key or the "SPINDL DEC" key is pushed, override of speed is changed. The changing rate is 50% - 120%.

#### 10.8 **KEY SHEET LAYOUT**

FANUC standard key sheet A is as follows. This key sheet is put on the standard unit.

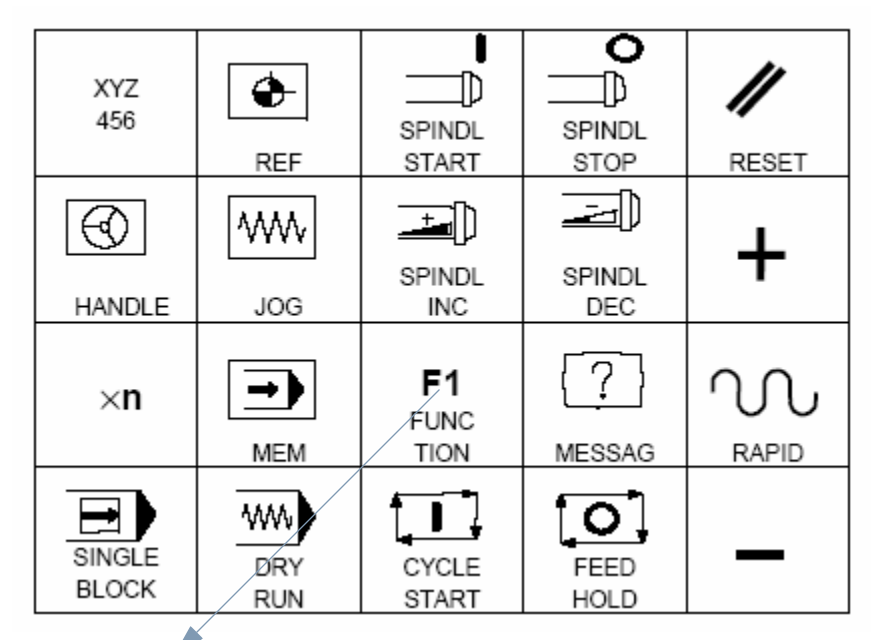

Tool Release Button (F1 Function)

#### 10.8.1 **TOOL REL**

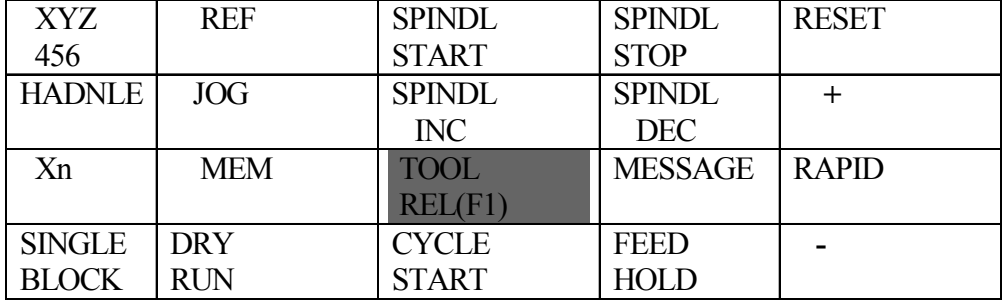

Same function as the TOOL REL button on the operator panel. It is used for manually loading/unloading a tool holder use HMOP when the HMOP switch is on. Operator must be prepared to catch tool from spindle cartridge immediately upon pressing button. Spindle air is turned on along with release of tool. Draw Bar will open after pressing the button more than 1 second and remain open while push button is still held. Spindle must be stopped, with control in JPG or HANDLE modes to enable tool release.

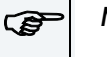

#### *NOTE:*

Please refer the operator panel A section for more detail about release function.

10.9 **MESSAGE KEY** When the "MESSAGE" key is pressed, the screen is changed to user message screen. The next message screen is displayed after another pressing the "MESSAGE" key. When the "XYZ456" key is pressed, the screen returns to the screen according to each mode.

# **11.0 APPENDIX**

### 11.1 **M CODE LIST**

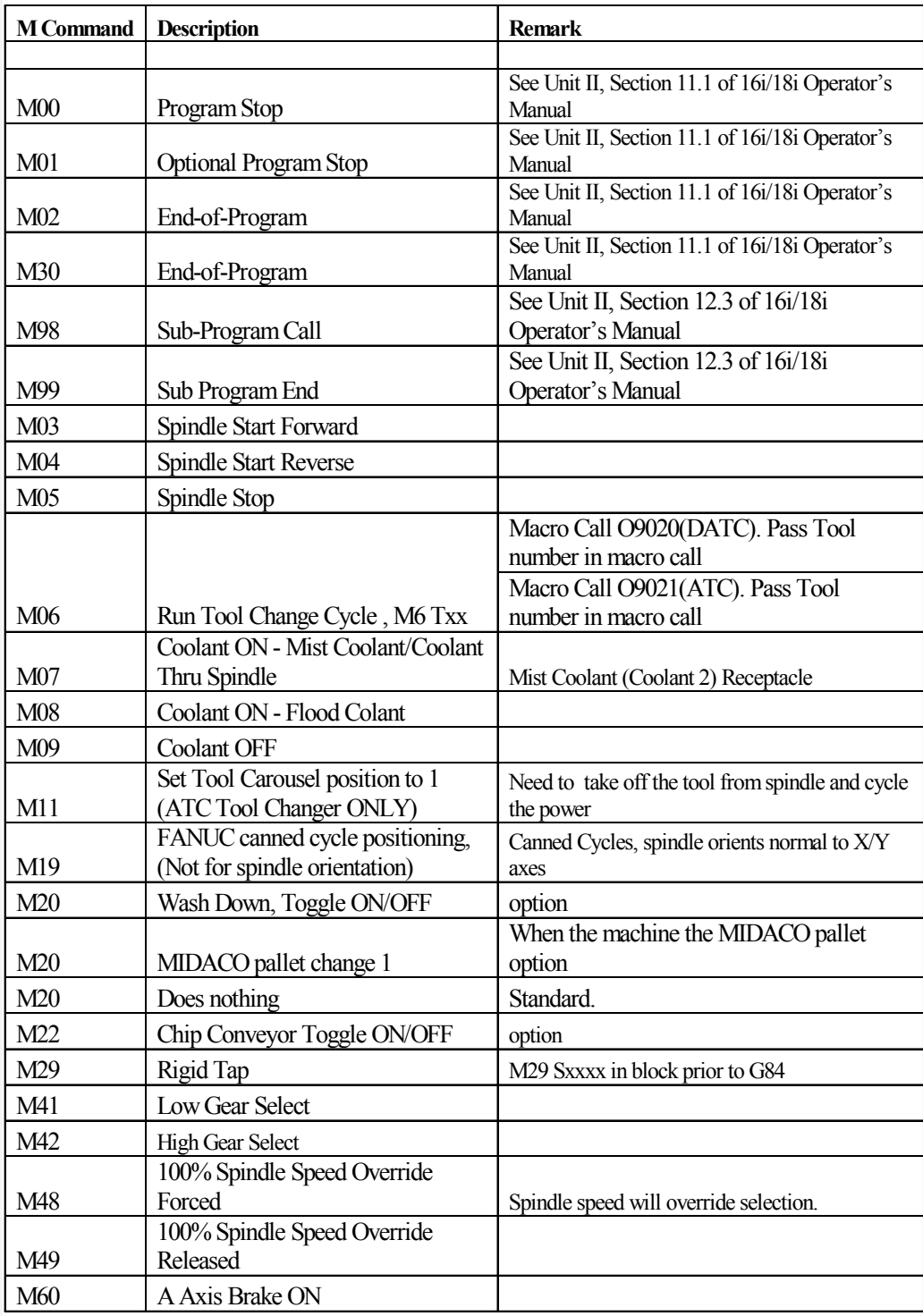

÷.

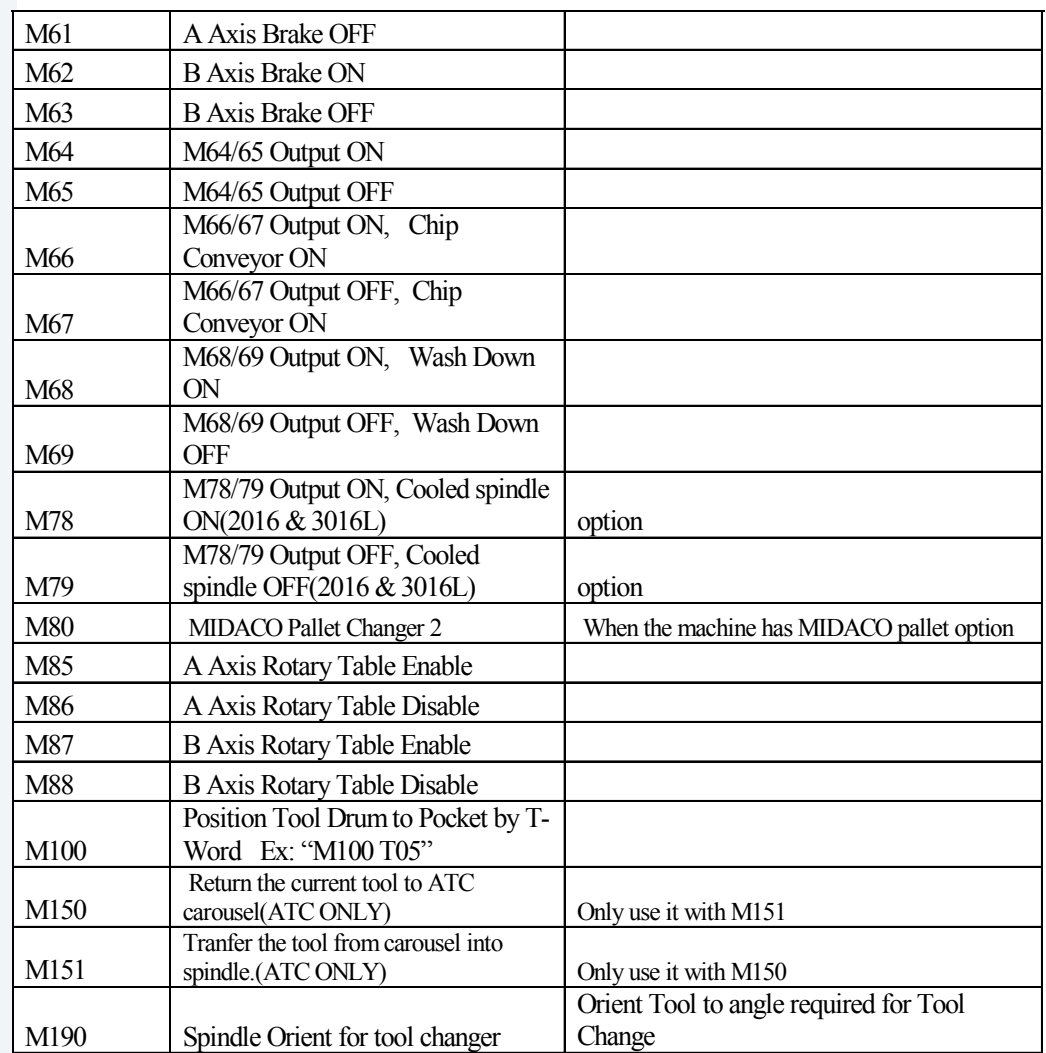

- 11.2 **ALARM LIST** 1. If it is a alarm related with CNC, please refer the CNC operator manual appendix.
	- 2. Machine alarm lists.

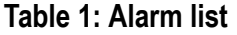

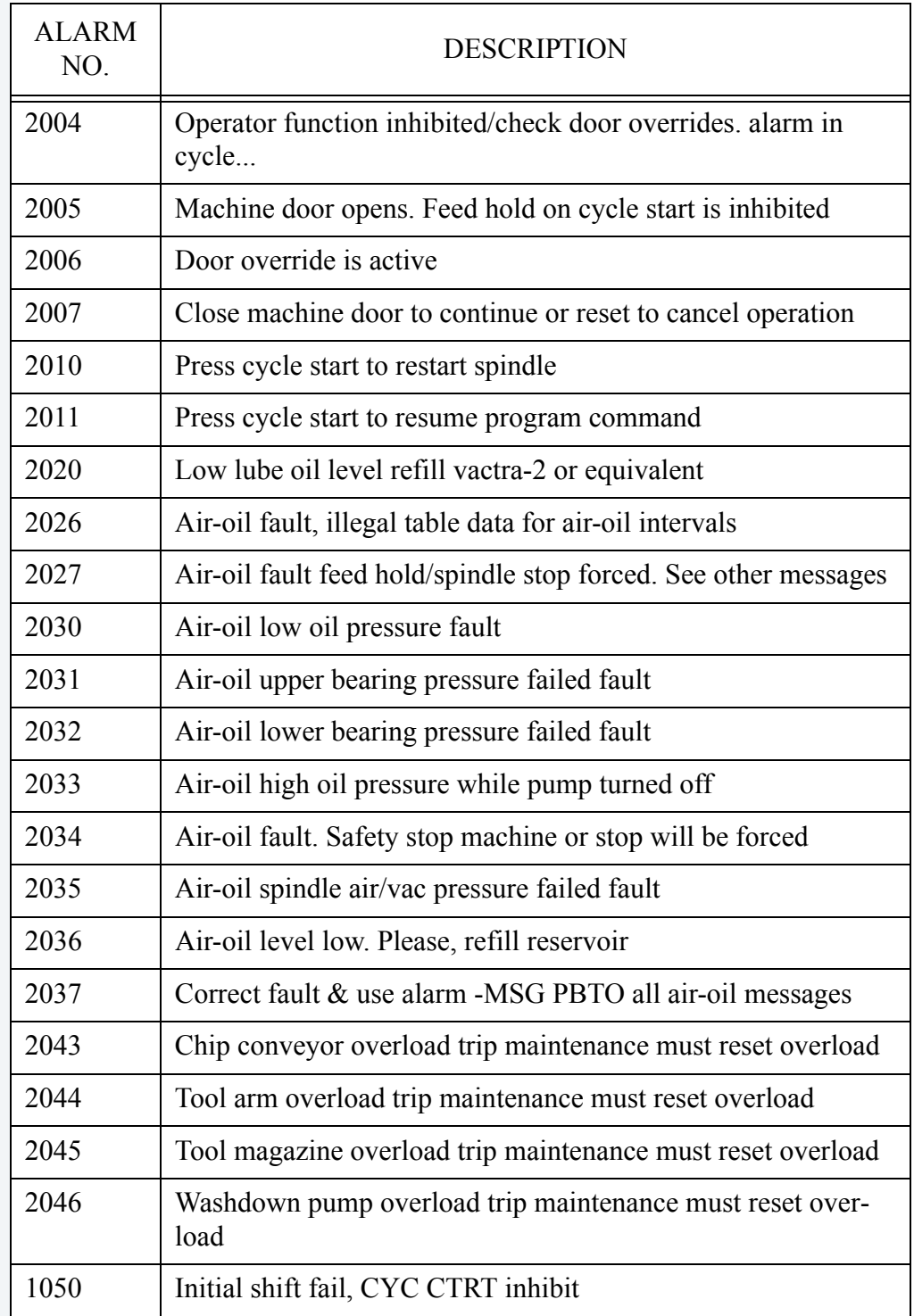

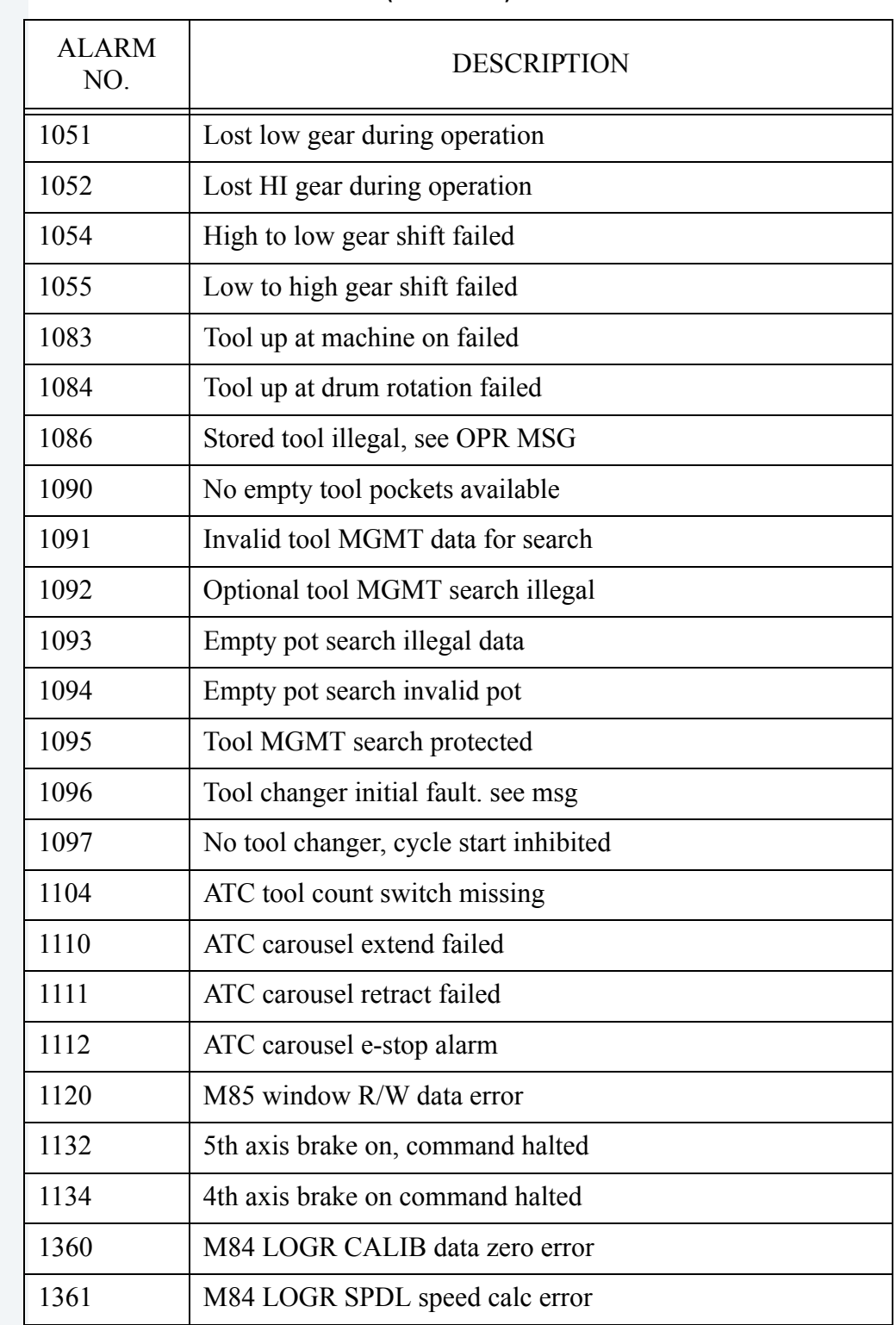

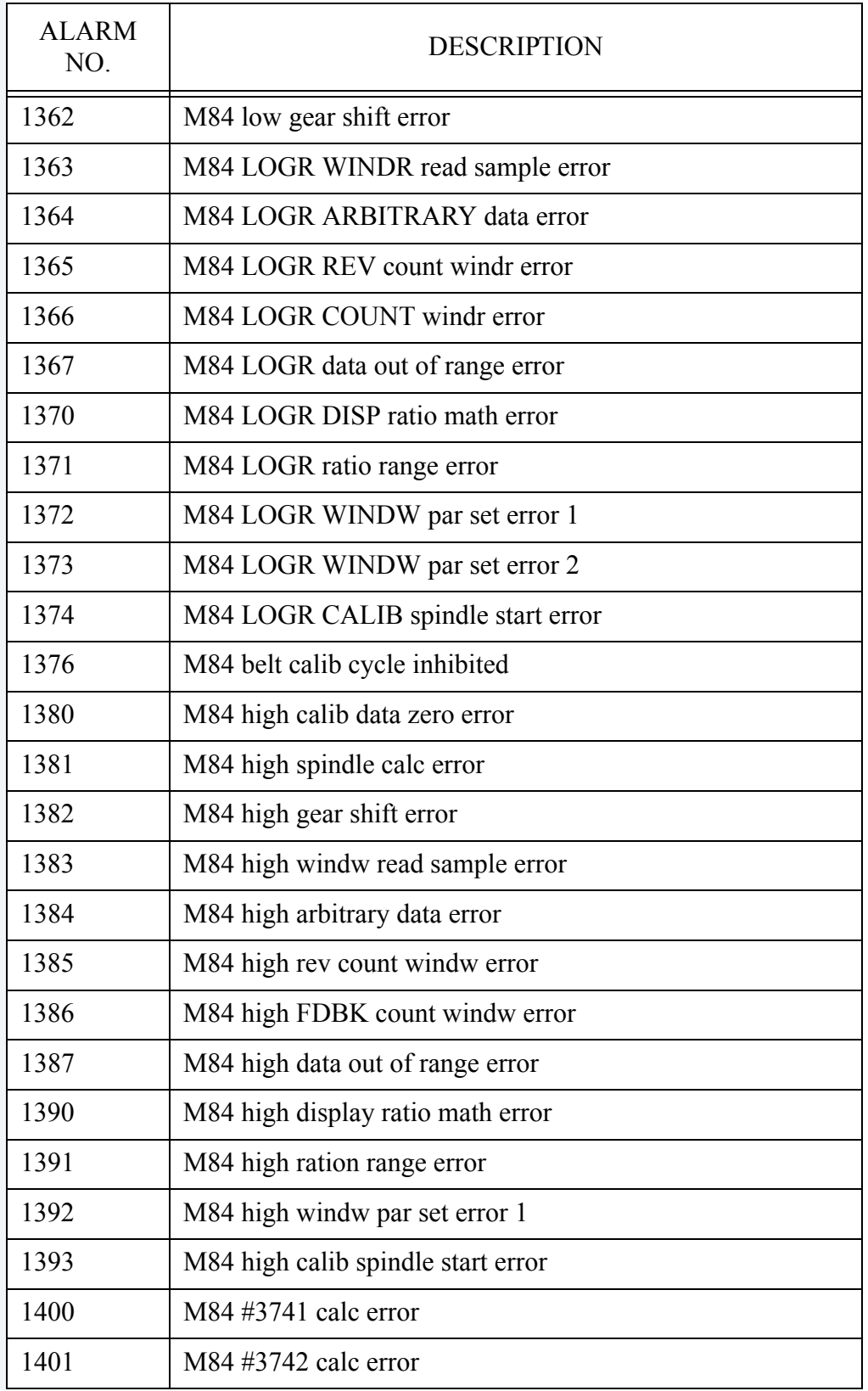

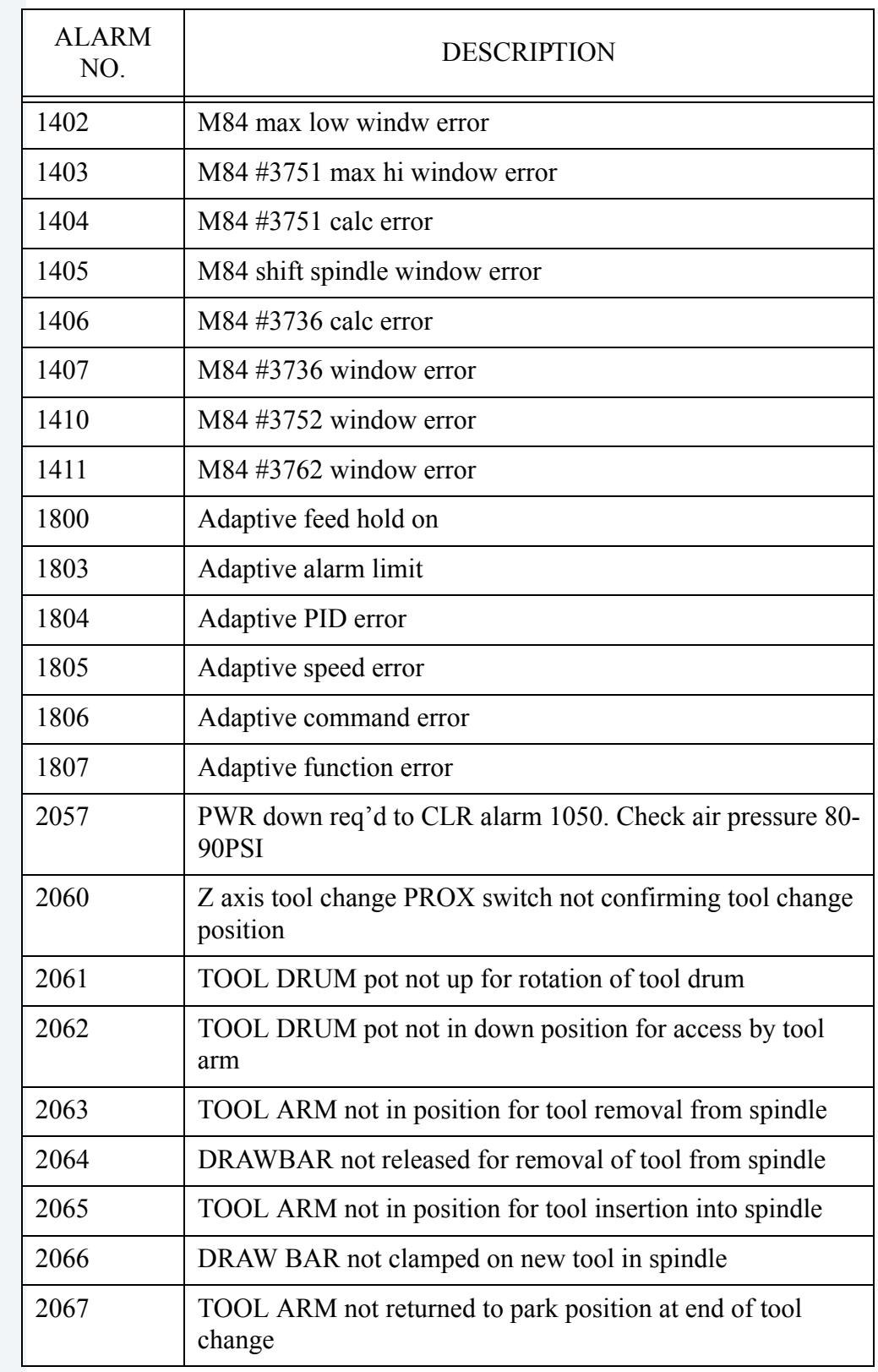

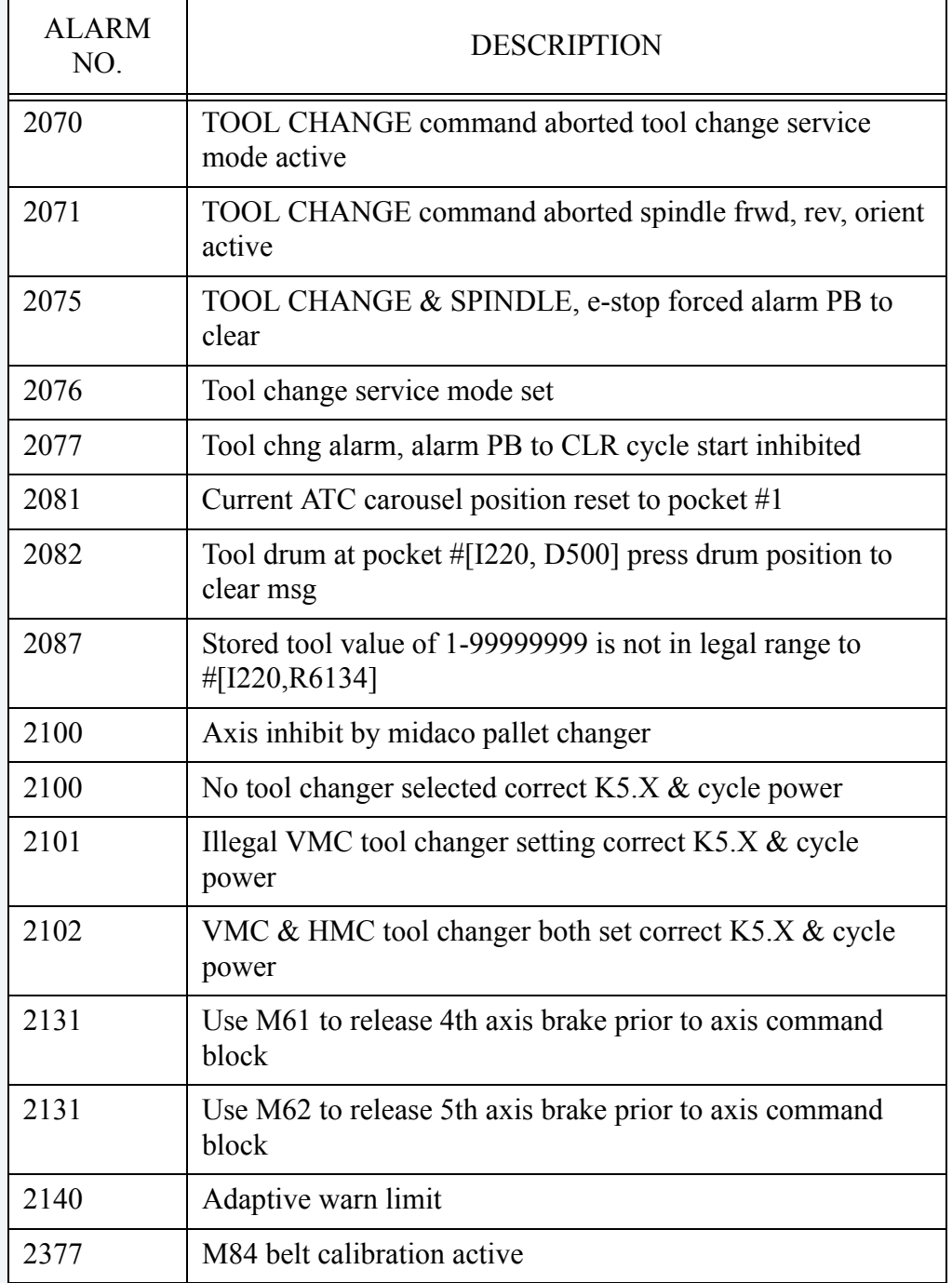

#### 11.3 **MACHINE COLD START PROCEDURE**

Fadal Fanuc VMC comes with absolute encoder which is setup in the Fadal already. The machine will remember the position even if it is powered off. We need to make the cold start position again if the alarm No.300 appears on the screen which can be caused by low battery or disconnect the servo motor encoder.

Follow the next procedure:

- 1. Prepare: In MDI mode input G21 to change machine to Metric display.
	- 1.1 Press the MDI push button on the operator panel A.

 1.2 Press PROGRAM key one/two times on the MDI panel until PROGRAM (MDI) screen is displayed.

- 1.3 Press G21 using MDI panel.
- 1.4 Press EOB key on the MDI panel.
- 1.5 Press INSERT key.
- 1.6 Press CYCLE START push button on the operator panel A.
- 1.7 Make sure the screen is changed to Metric Mode  $(X^{***},***)$  is displayed).
- 1.8 Press REF RETURN push button on the operator panel A.
- 1.9 Press Z push button on the operator panel A (Manual Z axis zero return).
- 1.10 Press X push button on the operator panel A (Manual X axis zero return).
- 1.11 Press Y push button on the operator panel A (Manual Y axis zero return).
- 1.12 Preparation is done.
- 2. Reference all the axes.

 2.1 Press REF RETURN and select reference mode, then push X/Y/Z key to move X/Y/Z axis to zero position. CNC screen will display X0Y0Z0.

3. Install the tool.

3.1 Press JOG push button on the operator panel A.

3.2 Press TOOL REL push button on the operator panel and keep it. (Draw Bar will be released)

3.3 Put the tool inside of spindle nose.

3.4 Release the TOOL REL push button.

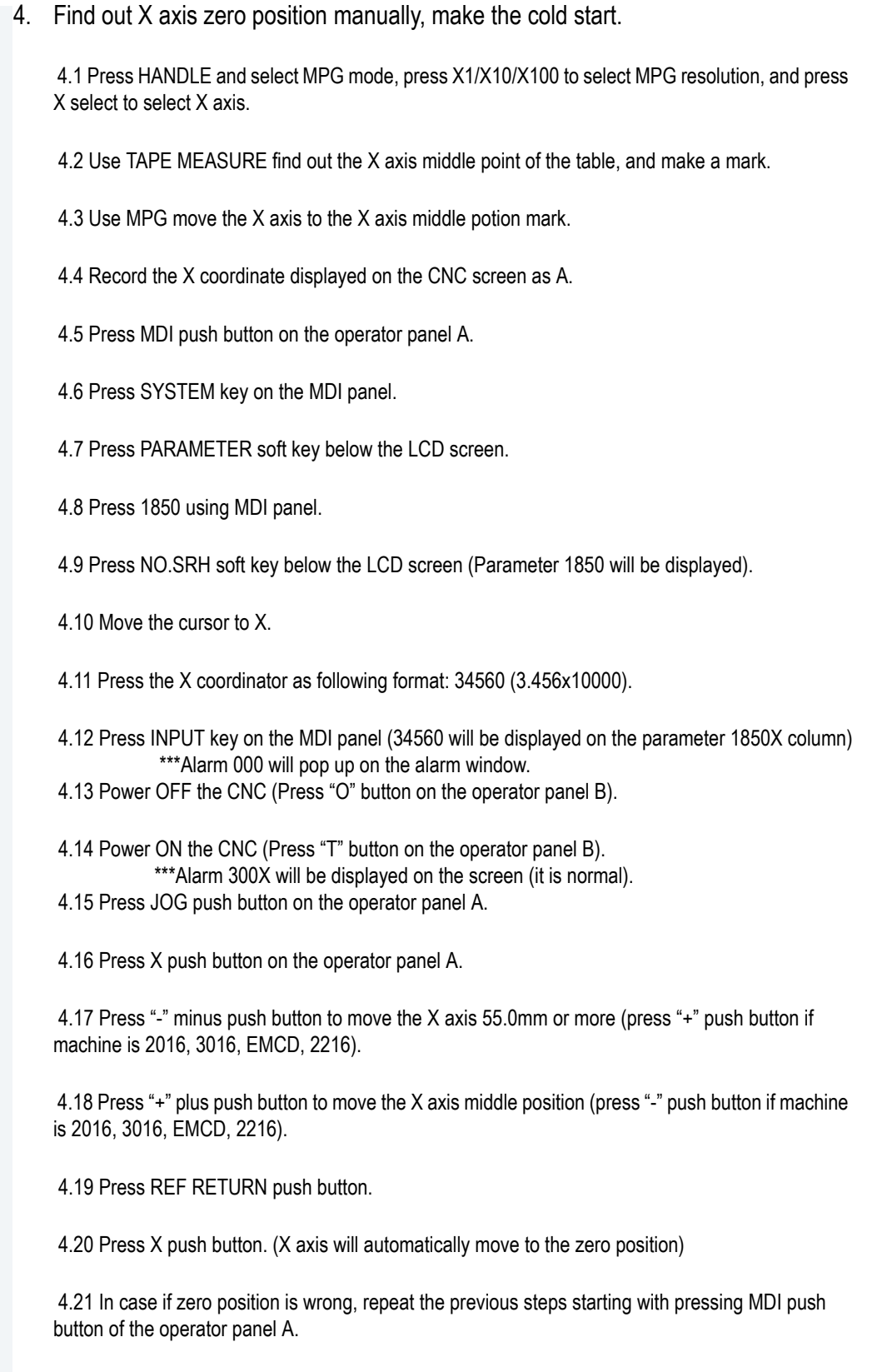

4.22 Double check the cold start position using tape measure.

4.23 Press RESET key on the MDI panel. That will reset the 300 alarm.

5. Find out Y axis zero position manually, make the cold start.

5.1 Install the indicator on the spindle.

5.2 Repeat the same procedure as 4.1-4.23 to find out the Y axis cold start position.

6. Find out Z axis zero position manually, make the cold start.

6.1 Install tool on the arm (DATC) or Magazine (ATC).

6.2 Measure the height of the tool.

6.3 Install the tool on the spindle.

6.4 Use MPG move the Z axis to the same height as the tool on the ARM/Magazine.

6.5 Repeat the same procedure as 4.5-1.23 to find out the Z axis cold start position.

- 7. Repeat the same procedure for A/B axis.
- 8. Cold Start setup is finished.

#### 11.4 **FANUC FILES BACKUP PROCEDURE**

Please prepare the compact flash card.

#### **Backup of data files procedure:**

- 1. Power on VMC.
- 2. Place flash card in pendant's drive. (Located to left of pendant display).
- 3. Power on pendant "I" key.
- 4. Wait for pendant to boot up.
- 5. Press "System" key on pendant.
- 6. Press "Edit" key on pendant.
- 7. Soft key "+" twice.
- 8.
- 9. Soft key **"ALL IO"**.
- 10. Soft key "PRGRM".
- 11. Soft key "OPRT".
- 12. Soft key "PUNCH".
- 13. Enter file name "**1**".
- 
- 15.
- 16. Soft key "<".

14. Soft key "EXEC". File called "1.)08504" should be created

17. Soft key **"PARAM"**. 18. Soft key "OPRT". 19. Soft key "PUNCH". 20. Enter file name "**2**". 21. Soft key "EXEC". File called "2.) CNCPARAM.DAT" should be created 22. 23. Soft key "<". 24. Soft key **"OFFSET"**. 25. Soft key "OPRT". 26. Soft key "PUNCH". 27. Enter file name "**3**". File called "3.) TOOLOFST.DAT" should be created 29. 30. Soft key "<". 31. Soft key "+" (next page). 32. Soft key **"MACRO"**. 33. Soft key "OPRT". 34. Soft key "PUNCH". 35. Enter file name "**4**". 36. Soft key "EXEC" File called "4.) MACROVAR.DAT" should be created 37. 38. Soft key "<". 39. Soft key **"PITCH"**. 40. Soft key "OPRT". 41. Soft key "PUNCH". 42. Enter file name "**5**". 43. Soft key "EXEC" File called "5.) PITCHERR.DAT" should be created 44. 45. Soft key "<". 46. Soft key **"WORK"**. 47. Soft key "OPRT". 48. Soft key "PUNCH". 49. Enter file name "**6**". File called "6.) WORK-G54.DAT" should be created 50. Soft key "EXEC" 51. 52. Soft key "<". 53. Soft key "+" (next page). 54. Soft key **"TOOL"**. 55. Soft key "OPRT". 56. Soft key "PUNCH". 57. Enter file name "**7**". 58. Soft key "EXEC" File called "7.) TOOL-MNG.DAT" should be created 59. 60. Soft key "<". 61. Soft key **"MAG"**.

62. Soft key "OPRT". 63. Soft key "PUNCH". 64. Enter file name "**8**". 65. Soft key "EXEC" File called "8.) MAGAZINE.DAT" should be created 66. 67. Soft key "<". 68. Soft key **"CUSTOM"**. 69. Soft key "OPRT". 70. Soft key "PUNCH". 71. Enter file name "**9**". 72. Soft key "EXEC" File called "9.) CUSTOMIZ.DAT" should be created 73. 74. Soft key "<". 75. Soft key **"STATUS"**. 76. Soft key "OPRT". 77. Soft key "PUNCH". 78. Enter file name "**10**". 79. Soft key "EXEC" File called "10.) STATUS.DAT" should be created 80. 81. Soft key "<". 82. Soft key "+" five(5) times. 83. Soft key **"PMC"**. 84. Soft key "IO". 85. Soft key "M-CARD". 86. Soft key "WRITE". 87. Soft key **"LADDER"**. 88. File name should appear as "PMC-SB.000". 89. Soft key "EXEC". File called "11.) PMC-SB.000" should be created 90. 91. Soft key "<". 92. Soft key "IO". 93. Soft key "M-CARD". 94. Soft key "WRITE". 95. Soft key **"PARAM"**. 96. File name should appear as "PMC-SB.PRM". 97. Soft key "EXEC". File called "12.) PMC-SB.PRM" should be created 98. 99. Soft key "<" two (2) times. 100.Soft key **"SYSTEM"**. 101.Soft key "OPRT". 102.Soft key "PUNCH". 103.Soft key "EXEC". File called "13.) SYS\_CONF.DAT" should be created

# **12.0 INDEX**

### **A**

Air Pressure 1 Alarm List 41 Alarm MSG 5 Auto 5 Auto Cool 29 Auto Operation 23 Automatic Operation Mode 11

### **B**

Block Delete 15

### **C**

Coolant Control Push Buttons 29

### **D**

DNC Operation 13 Door OVRD 5 Drum FWD 19 Drum PSN 19 Drum REV 19 Dry RUN 16

### **E**

Edit 5 Edit the Tool Magazine List 26 Emergency Stop 4

### **F**

Fanuc Files Backup Procedure 48 Flood Cool 29 Flood Coolant 2 Function 17

### **H**

Handle 6 Handle Operation 9 HMOP Operation ON/OFF Switch 34 Home PSN 17

### **I**

INC Jog Operation 9 INIT Mag 25

### **J**

Jog 6 Jog Feed Rate 10 Jog Operation 8

### **K**

Key Sheet Layout 37

### **L**

Load PSN 18

### **M**

M Code / S Code 31 M Code List 39 Machine Cold Start Procedure 46 Manual Handle Feed Procedure 35 Manual Jog Feed Procedure 36 Manual Operation 19 Manual Operation Modes 7 Manual Reference Position Return 7 Manual Reference Return 37 Manual Spindle Control 37 Manual Spindle Speed 32 MC LCK 15 MDI 5 MDI Operation 11 Memory Operation Procedure 35 Memory Protection 12 Memory Protection key 14 Message Key 38 Mist Cool 29

### **O**

Oil Reservoir 1 Operation Mode Selection 5 Option Stop 15 Override Switch 34

### **P**

Power on 3 Power off 3

# FADAL MACHINING CENTERS

Program Stop 15

### **R**

Remote 6 Ref return 6 Reference the drum 23

### **S**

Spindle cooler reservoir 2 Single block 15 Spdl stop 30 Spdl CW 30 Spdl CCW 30 Spindle Speed range 31 Spindle override 32 Spindle orientation 32

### **T**

Tool meas 17 Tool rel 20, 38, Tool chng 21 Tool load 21 Tool changer command 23 Tool data 25 Tool brkn 26 Tool order procedure 26 Tool loading 26 Tool changer 27

### **W**

Work light 5 Work meas 17

### **Z**

Z Home 18